# **COBISS®**

Kooperativni online bibliografski sistem i servisi

# *COBISS3/Katalogizacija V6.1-01*

Priručnik za korisnike

Institut informacijskih znanosti, Maribor, Slovenija

# **IZUM®**

© IZUM, 2014. Naslov originala: COBISS3/Katalogizacija, V6.1-01; december 2014

COBISS, COMARC, COBIB, COLIB, IZUM su zaštićene robne marke u posedu javnog zavoda IZUM.

Oracle i Java su zaštićene robne marke korporacije Oracle Corp ili njenih vlasnički povezanih kompanija.

Druge upotrebljene robne marke pripadaju njihovim vlasnicima.

Priručnik uključuje sve dopune od izdavanja prve verzije priručnika u avgustu 2011. do danas. Sadržaj je usklađen s funkcionisanjem programske opreme COBISS3, V6.1-01 i važi i za sve sledeće verzije programske opreme do opoziva ili do objavljivanja nove elektronske verzije priručnika.

© IZUM, poslednje promene sadržaja: decembar 2014; prevod: decembar 2014.

ISSN 2350-3521

## SADRŽAJ

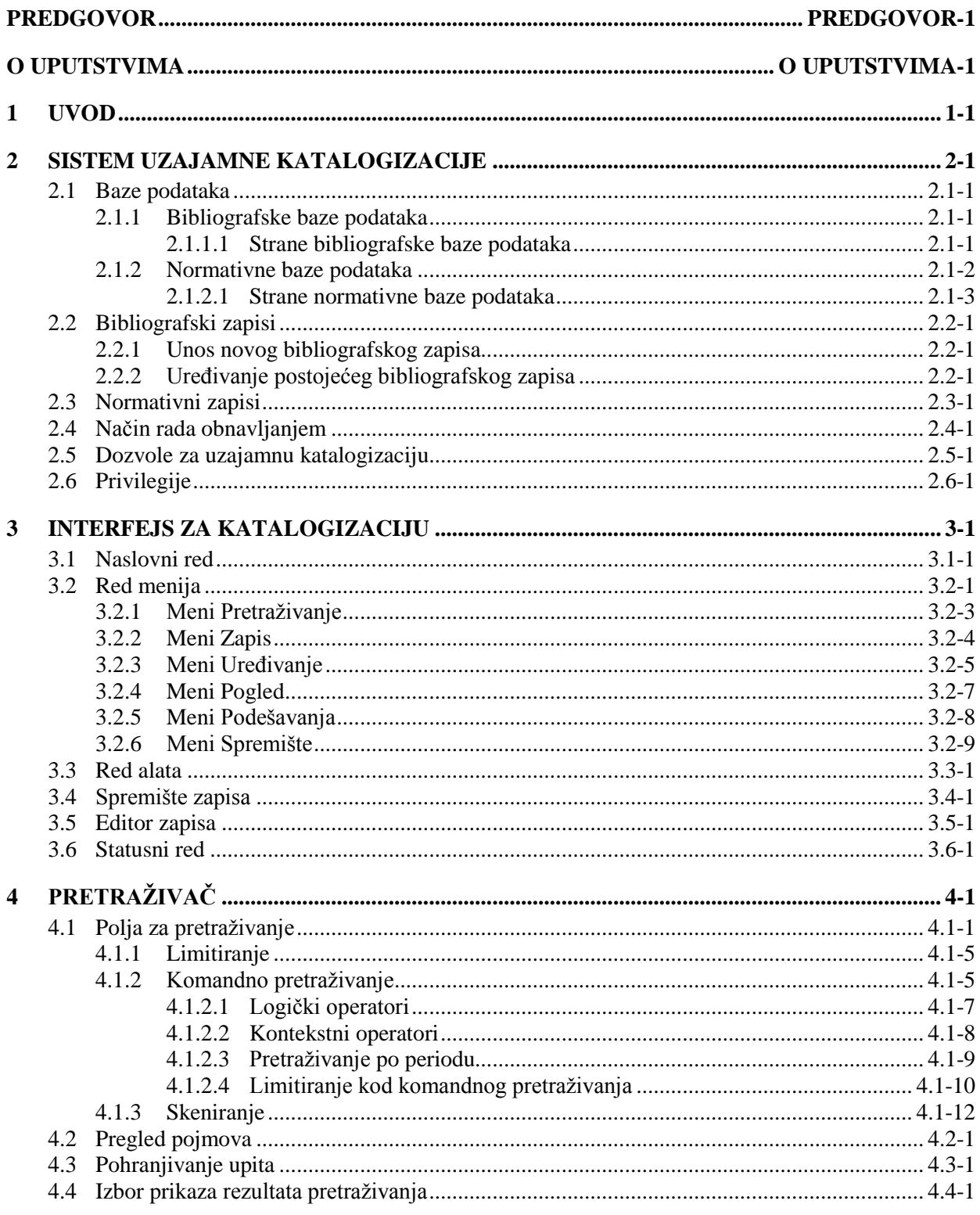

 $\overline{\phantom{a}}$ 

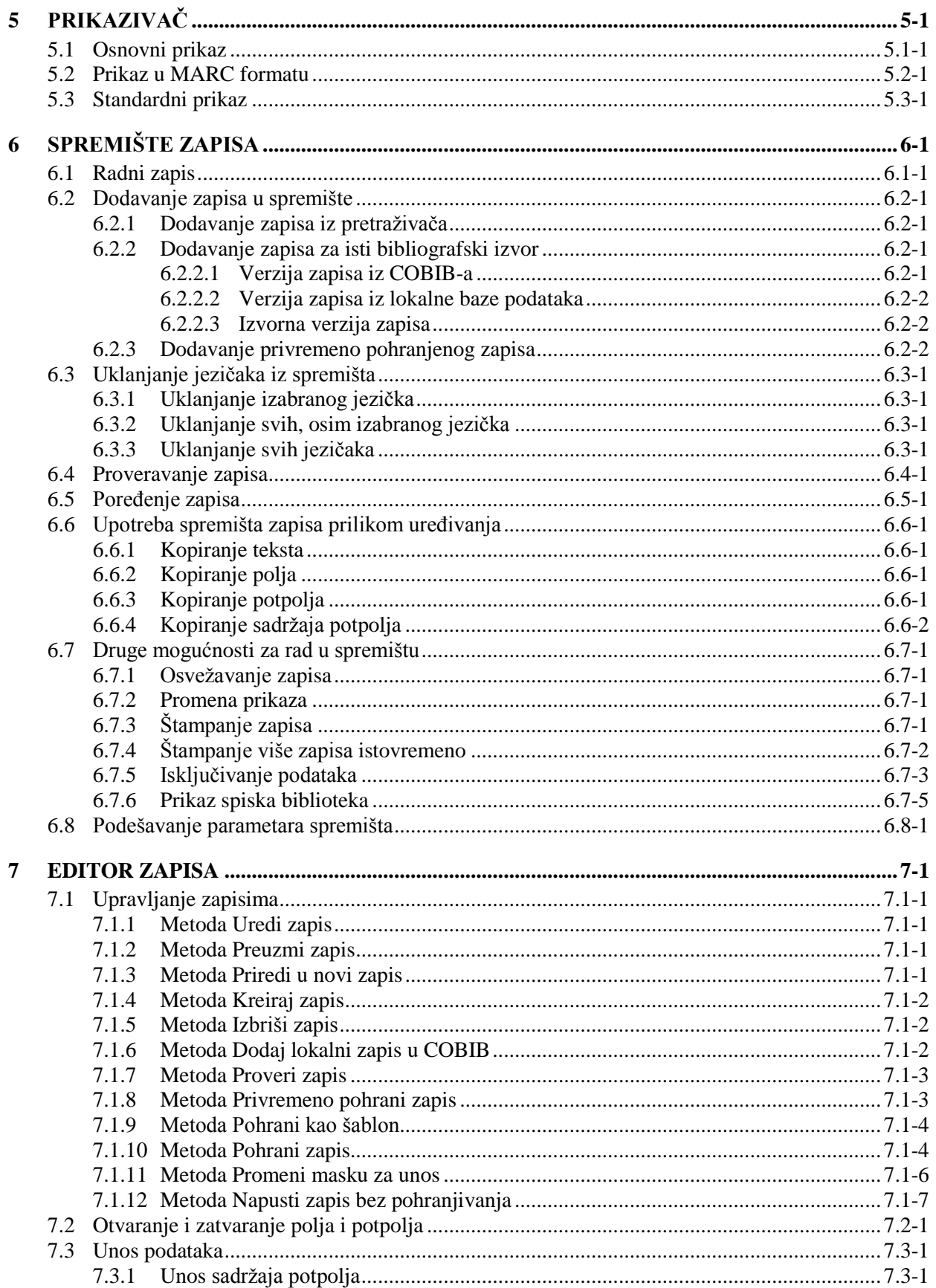

© IZUM, decembar 2014, prevod: decembar 2014.

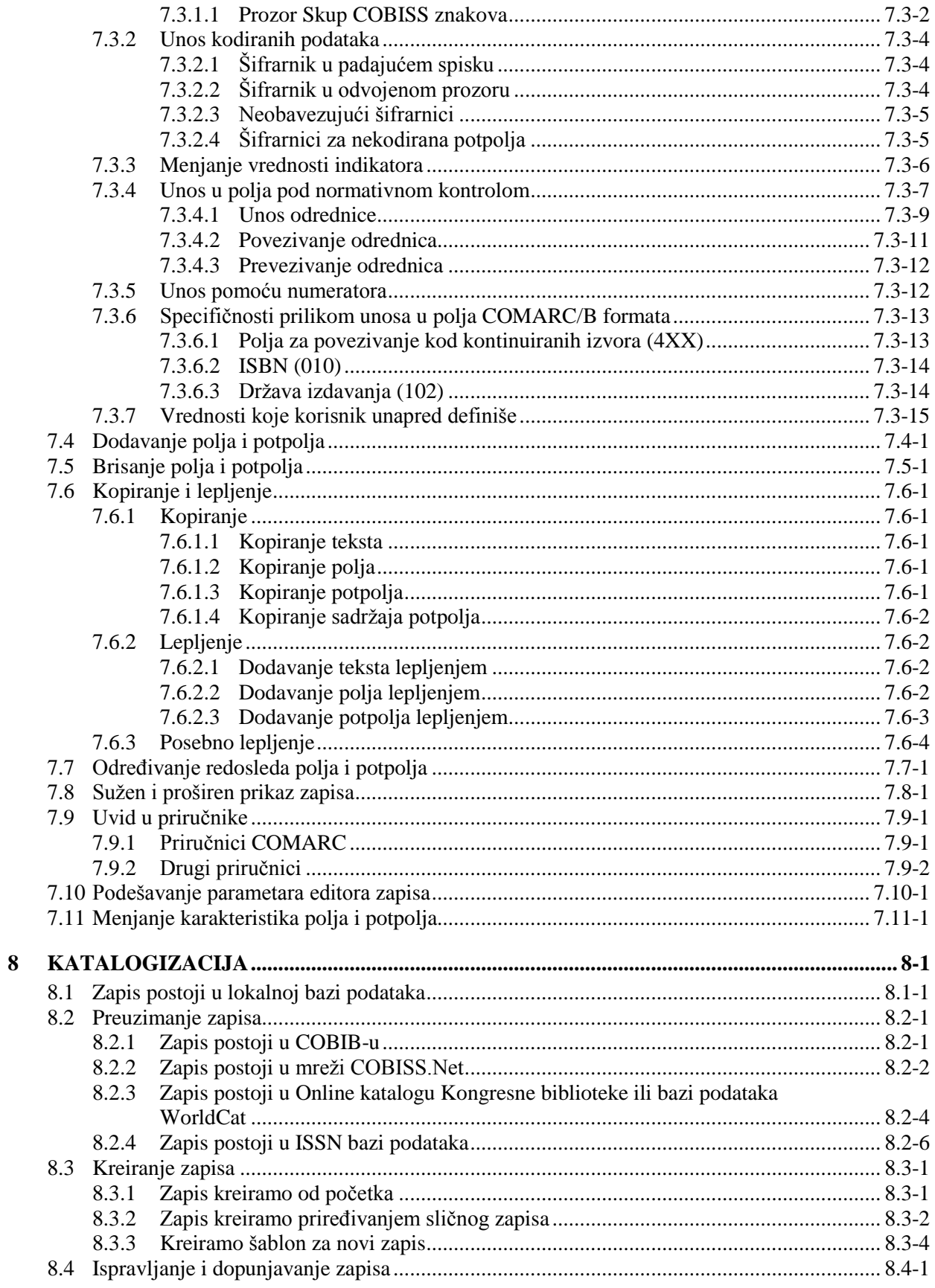

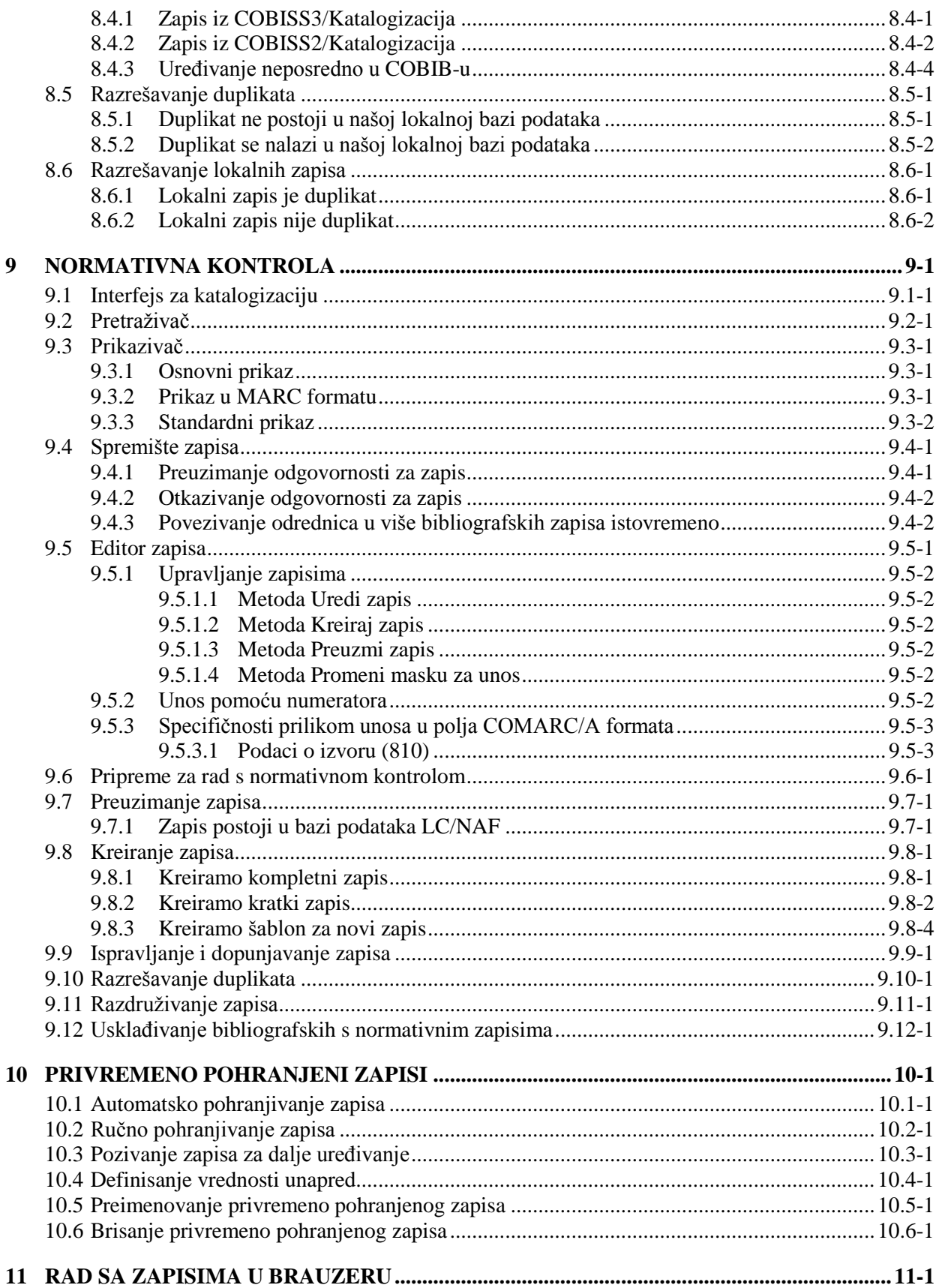

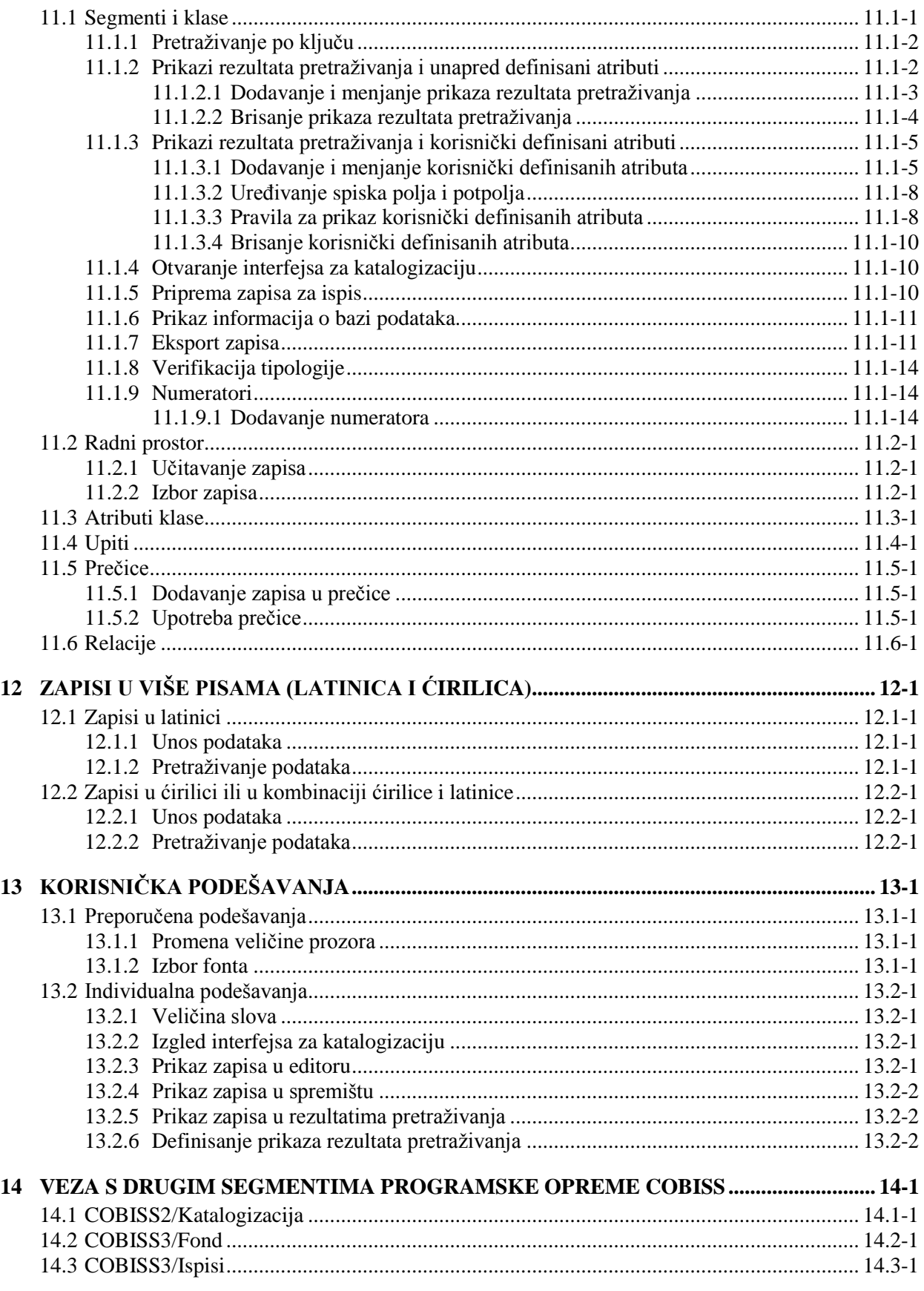

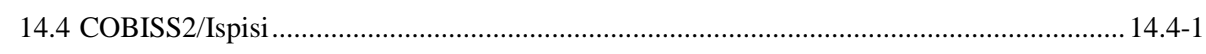

#### **Dodaci**

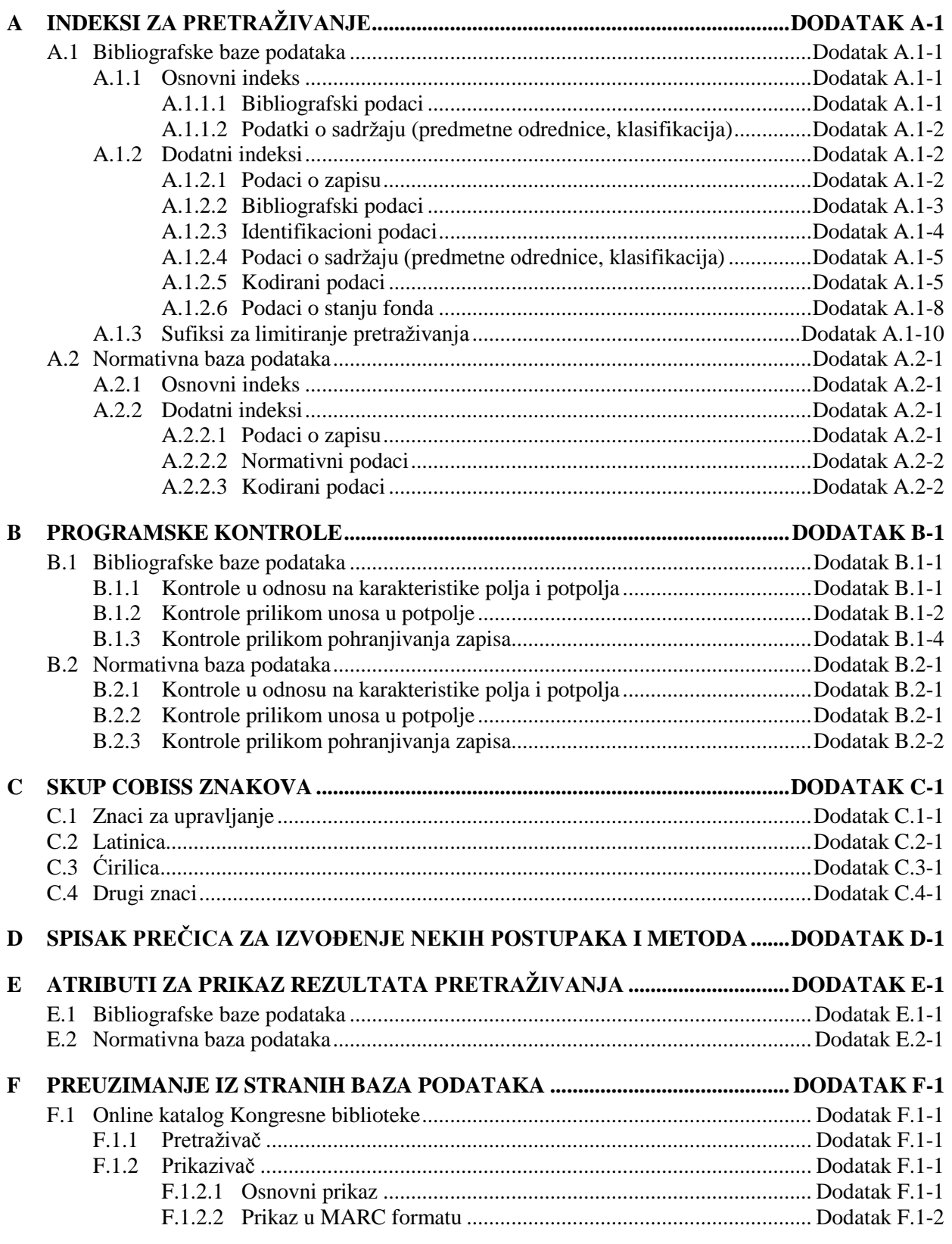

 $\overline{\phantom{a}}$ 

SADRŽAJ-6 © IZUM, decembar 2014, prevod: decembar 2014.

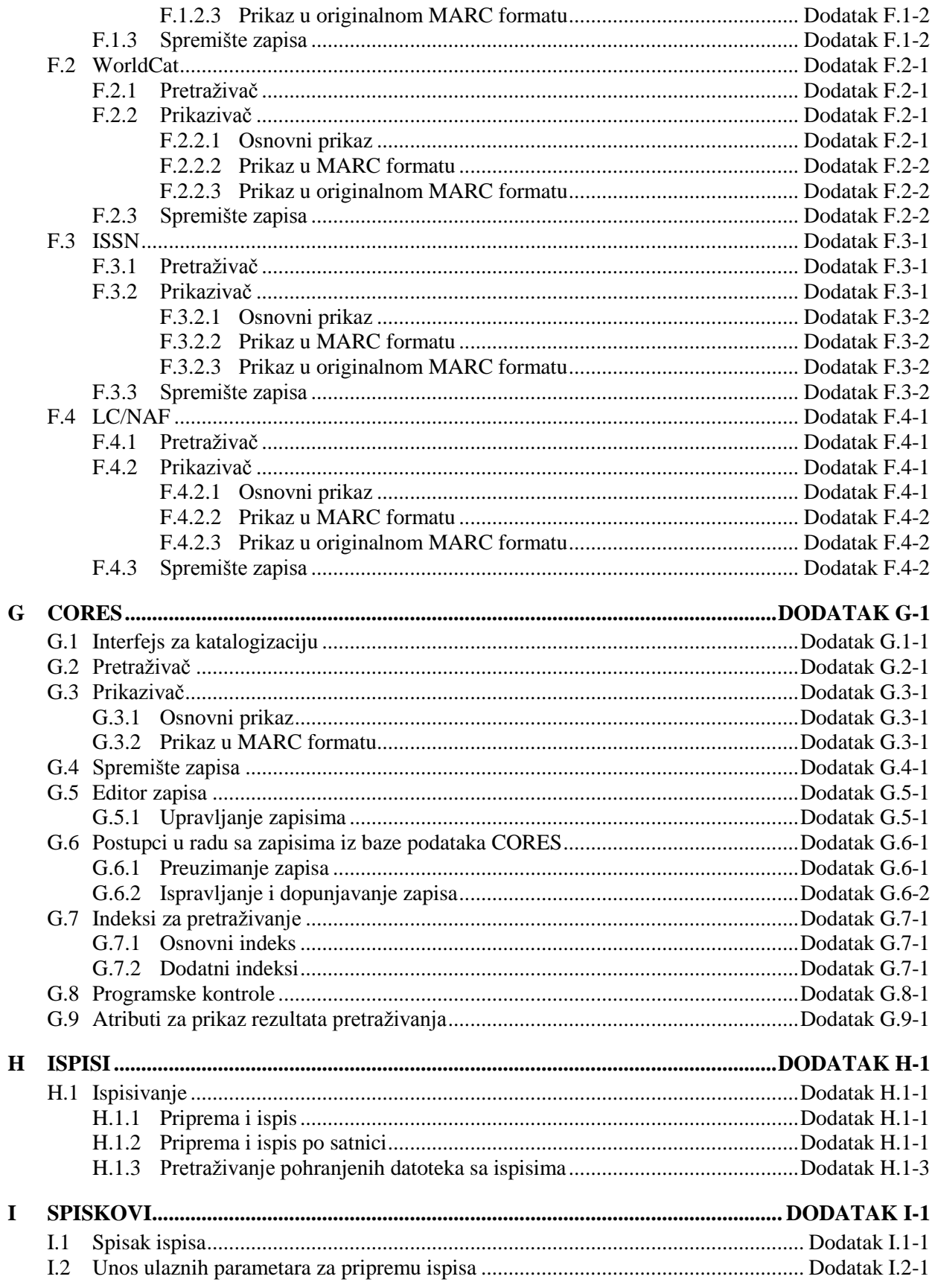

© IZUM, decembar 2014, prevod: decembar 2014.

 $\overline{\phantom{a}}$ 

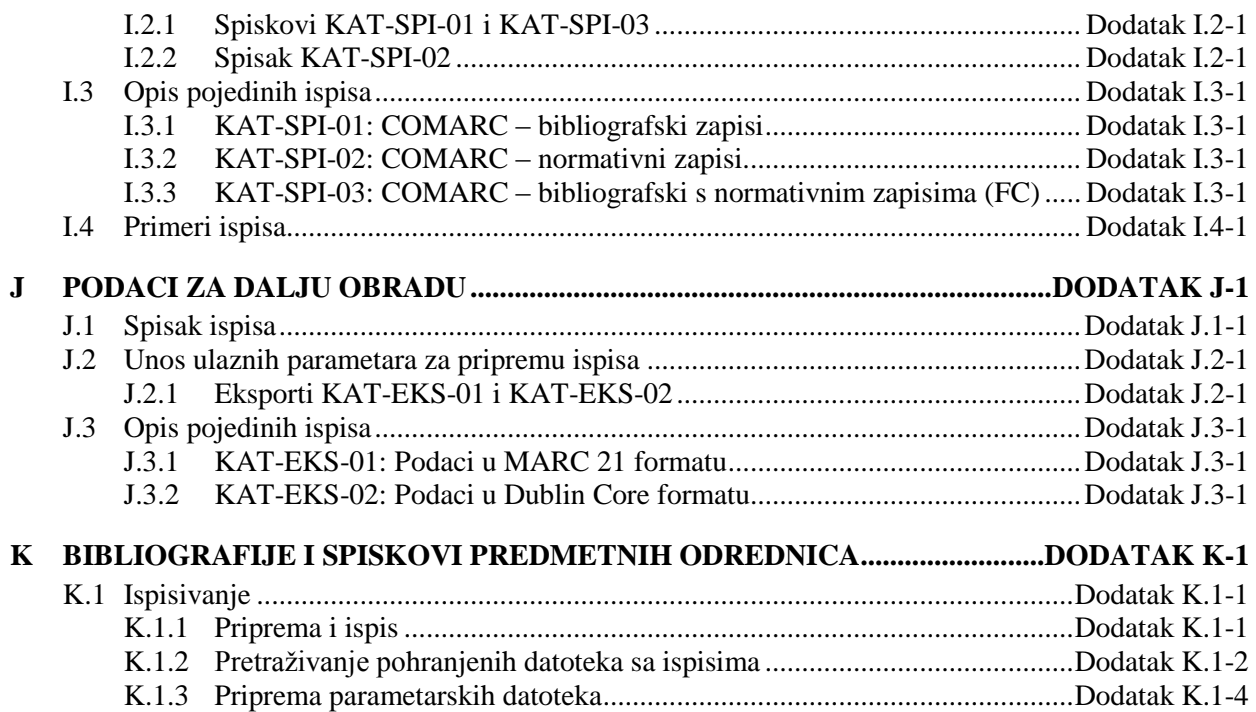

## **TABELE**

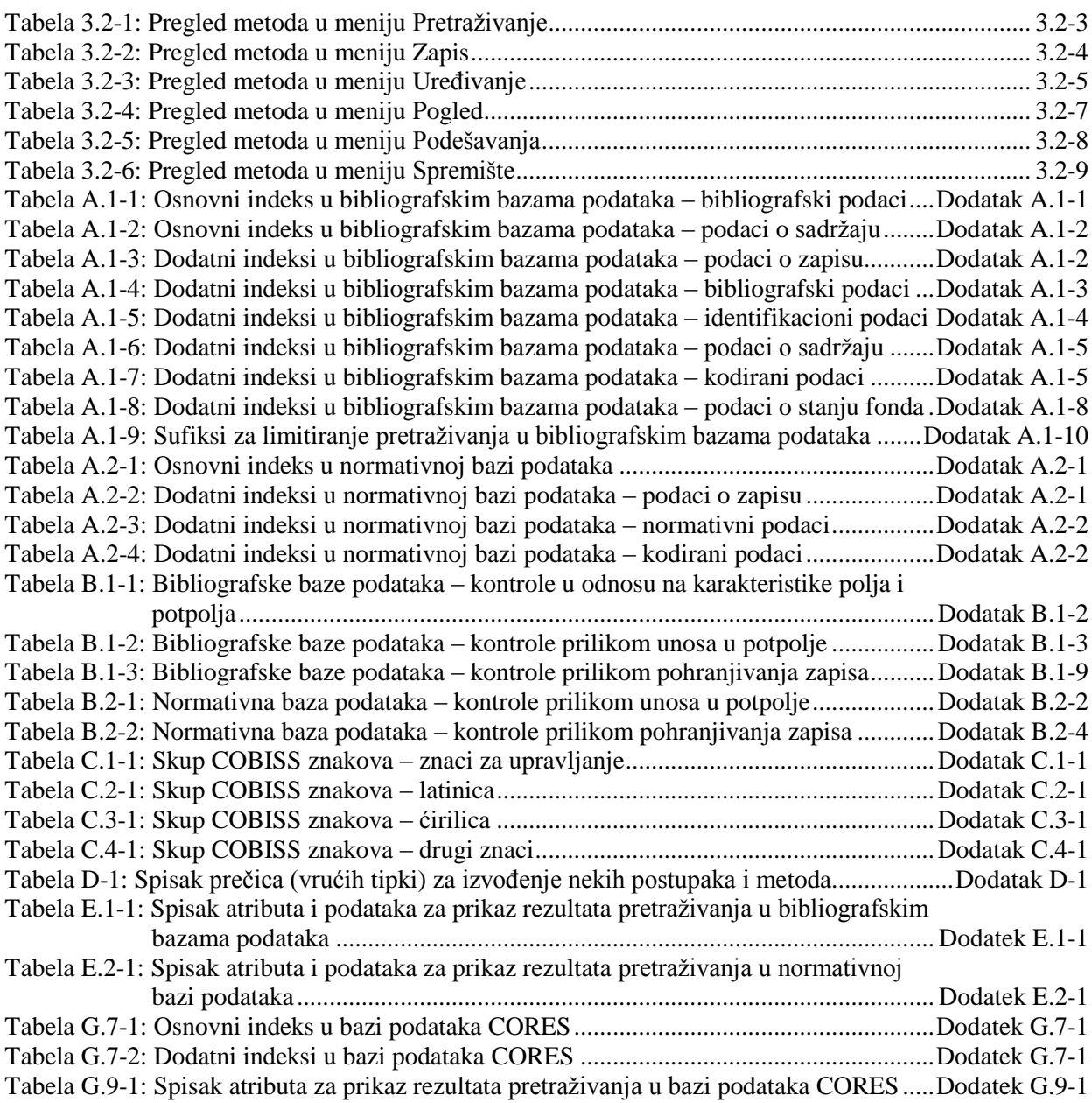

### **2.6 PRIVILEGIJE**

Privilegije za rad u segmentu COBISS3/Katalogizacija omogućuju:

- pristup segmentu COBISS3/Katalogizacija te pregled i ispis podataka (**CAT**)
- uzajamnu katalogizaciju monografskih publikacija (knjige) te kreiranje zbirnih zapisa i zapisa za izvedena dela (**CAT\_A\_MON**)
- uzajamnu katalogizaciju sastavnih delova (**CAT\_B1\_ART**)
- uzajamnu katalogizaciju kontinuiranih izvora (**CAT\_B2\_CON**)
- uzajamnu katalogizaciju serijskih publikacija (**CAT\_NEWSER**)
- uzajamnu katalogizaciju neknjižne građe (**CAT\_C\_NBM**)
- uzajamnu katalogizaciju antikvarne građe (**CAT\_D\_ANT**)
- preuzimanje zapisa iz Online kataloga Kongresne biblioteke i baze podataka WorldCat (**CAT\_NEWMARC21**)
- kreiranje i uređivanje kompletnih normativnih zapisa za lična imena te preuzimanje zapisa iz baze podataka LC/NAF (**CAT\_NEWPN**)
- kreiranje i uređivanje kompletnih normativnih zapisa za korporacije (**CAT\_NEWCB**)
- uređivanje svih normativnih zapisa, takođe onih za koje je odgovornost preuzela druga biblioteka (**CAT\_CONOR**)
- povezivanje bibliografskih zapisa s normativnim zapisom (**CAT\_LINKAU**)
- preuzimanje i uređivanje zapisa u bazi podataka CORES (**CAT\_NEWCORES**)
- menjanje karakteristika polja i potpolja, određivanje i uređivanje numeratora (**CAT\_EDITTYPE**)
- eksport bibliografskih zapisa (**CAT\_EXPORT)**
- verifikaciju tipologije dokumenata/dela (**CAT\_LOCKTD**)

U segmentu COBISS3/Fond, u ograničenom obimu može se raditi s bibliografskim zapisima:

- preuzimanje zapisa iz COBIB-a u lokalnu bazu podataka (**CAT\_RCT**)
- uređivanje ograničenog skupa bibliografskih podataka u lokalnoj bazi podataka (potpolja 330az, 539a, 610az, 675bs, 992by, 99389) (**CAT\_610**)

### **7.1 UPRAVLJANJE ZAPISIMA**

U poglavlju su opisane metode iz menija **Zapis** koje se koriste prilikom upravljanja bibliografskim zapisima.

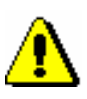

Upozorenja:

*Za upotrebu metoda u meniju* **Zapis** *potrebne su nam sledeće privilegije:*

• CAT\_A\_MON – *za uzajamnu katalogizaciju monografskih publikacija (knjige) te kreiranje zbirnih zapisa i zapisa za izvedena dela*

• CAT\_B1\_ART – *za uzajamnu katalogizaciju sastavnih delova*

• CAT\_B2\_CON – *za uzajamnu katalogizaciju kontinuiranih izvora*

• CAT\_NEWSER – *za uzajamnu katalogizaciju serijskih publikacija*

• CAT\_C\_NBM – *za uzajamnu katalogizaciju neknjižne građe*

• CAT\_D\_ANT – *za uzajamnu katalogizaciju antikvarne građe*

• CAT\_NEWMARC21 – *za preuzimanje zapisa iz Online kataloga Kongresne biblioteke i baze podataka WorldCat*

### **7.1.1 Metoda Uredi zapis**

Metodu **Zapis / Uredi zapis** koristimo kada želimo da ispravimo ili dopunimo postojeći zapis.

Postupak ispravljanja i dopunjavanja zapisa opisan je u pogl. *8.4*.

### **7.1.2 Metoda Preuzmi zapis**

Metodu **Zapis / Preuzmi zapis** koristimo kada u lokalni bazi podataka još ne postoji zapis, ali zato postoji u COBIB-u. Upotrebom ove metode preuzimamo zapis iz COBIB-a, a takođe ga možemo preuzeti i iz neke druge uzajamne bibliografske baze podataka u mreži COBISS.Net ili druge strane bibliografske baze podataka (Online katalog Kongresne biblioteke, WorldCat, ISSN). Zapis po potrebi uredimo. Postupak preuzimanja zapisa opisan je u pogl. *8.2*.

### **7.1.3 Metoda Priredi u novi zapis**

Ako u COBIB-u ili lokalnoj bazi podataka postoji zapis, u velikoj meri sličan zapisu koji želimo da kreiramo, takav postojeći zapis možemo prirediti u novi zapis metodom **Zapis / Priredi u novi zapis**.

Postupak kreiranja zapisa priređivanjem sličnog zapisa opisan je u pogl. *8.3.2.*

### **7.1.4 Metoda Kreiraj zapis**

Metodom **Zapis / Kreiraj zapis** kreiramo novi zapis kada u lokalnoj bazi podataka ili COBIB-u zapis za bibliografski izvor još ne postoji.

Postupak kreiranja zapisa od početka opisan je u pogl. *8.3.1.*

#### **7.1.5 Metoda Izbriši zapis**

Metodu **Zapis / Izbriši zapis** koristimo za brisanje zapisa iz lokalne baze podataka i/ili COBIB-a. Metoda se prvenstveno koristi u slučaju razrešavanja duplikata (v. pogl. *8.5.2*).

Zapis mora biti u editoru. Pri tom nije važno da li smo u editor učitali zapis iz lokalne baze podataka ili COBIB-a. *Uslov*

#### 1. Izaberemo metodu **Zapis / Izbriši zapis**. *Postupak*

Program zahteva da brisanje zapisa potvrdimo.

2. Kliknemo dugme **Da**.

Ako se zapis koji brišemo nalazi i u nekoj drugoj lokalnoj bazi podataka, briše se samo iz naše lokalne baze podataka, a u suprotnom se briše i iz COBIB-a. Program nas obaveštava o tome iz koje je baze zapis izbrisan.

3. Kliknemo dugme **U redu**.

Zapis više ne postoji ni u editoru, ni u spremištu zapisa.

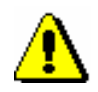

#### Upozorenje:

*Izbrisani zapisi iz lokalne baze podataka i COBIB-a pohranjuju se u posebnu datoteku – zajedno sa informacijom o tome ko je i kada zapis izbrisao.*

### **7.1.6 Metoda Dodaj lokalni zapis u COBIB**

Metodu **Zapis / Dodaj lokalni zapis u COBIB** koristimo kada želimo da u COBIB prenesemo zapis koji postoji samo u lokalnoj bazi podataka. Pri tom, zapis možemo takođe adekvatno ispraviti ili dopuniti. Ako za isti bibliografski izvor u COBIB-u već postoji zapis, moramo ga preuzeti, a lokalni zapis izbrisati iz lokalne baze podataka.

Postupak razrešavanja lokalnih zapisa opisan je u pogl. *8.6.*

### **7.11 MENJANJE KARAKTERISTIKA POLJA I POTPOLJA**

Neke karakteristike polja i potpolja mogu se promeniti na nivou biblioteke. Za menjanje karakteristika potrebna nam je privilegija CAT\_EDITTYPE koju dobija osoba koja je odgovorna za katalogizaciju u biblioteci. Promenjene karakteristike postaju važeće tek kada se katalogizatori iz biblioteke ponovo prijave u COBISS3.

Karakteristike polja, odnosno potpolja, moramo odrediti za svaku masku za unos posebno. Neke karakteristike odnose se na celo polje, a druge opet na određena potpolja.

Poljima možemo menjati sledeće karakteristike:

- podrazumevane vrednosti indikatora (ako su indikatori definisani)
- broj ponavljanja polja u masci (ako je polje ponovljivo)

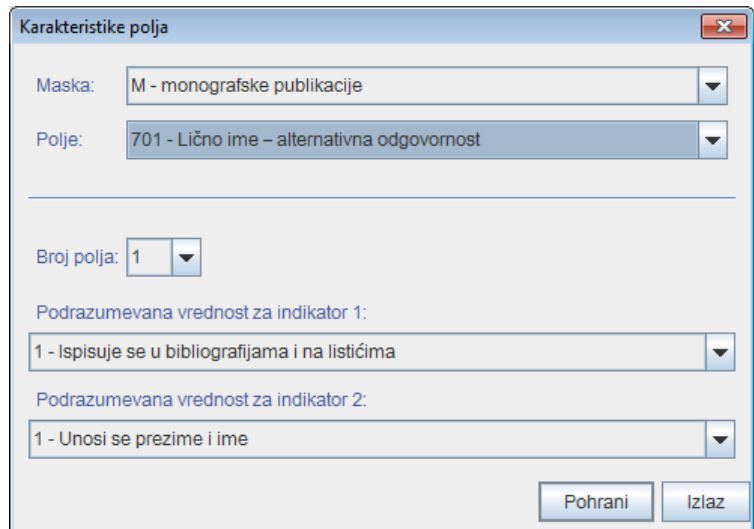

**Slika 7.11-1: Prozor Karakteristike polja**

#### *Postupak*

1. Izaberemo metodu **Podešavanja / Odredi karakteristike polja**.

Otvara se prozor **Karakteristike polja**.

- 2. Kod "Maska" izaberemo masku za unos.
- 3. Kod "Polje" izaberemo polje kojem ćemo odrediti karakteristike.
- 4. Kod "Broj polja" možemo odrediti koliko puta to polje treba da se pojavi u masci (ako je polje ponovljivo).

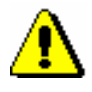

#### Upozorenje:

*Ako želimo da odredimo broj polja u masci za polje koje u masci još ne postoji, najpre treba promeniti stepen obaveznosti bar za jedno od potpolja tog polja (v. postupak o menjanju karakteristika potpolja u nastavku).*

- 5. Podrazumevanu vrednost indikatora (ili oba indikatora) menjamo tako što u padajućem spisku izaberemo novu vrednost.
- 6. Podatke pohranimo klikom na dugme **Pohrani**.
- 7. Prozor zatvaramo klikom na dugme **Izlaz**.

Potpoljima možemo menjati sledeće karakteristike:

- stepen obaveznosti
- najveću dužinu unosa
- broj ponavljanja određenog potpolja u masci za unos
- obavezni unos po šifrarniku
- izborni unos po šifrarniku
- pomoć prilikom unosa pomoću šifrarnika

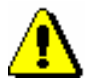

#### Upozorenje:

*Neke karakteristike, koje su definisane globalno, ne mogu se menjati. Na primer, za potpolje* 001c – Bibliografski nivo *ne možemo promeniti ni dužinu, ni stepen obaveznosti.*

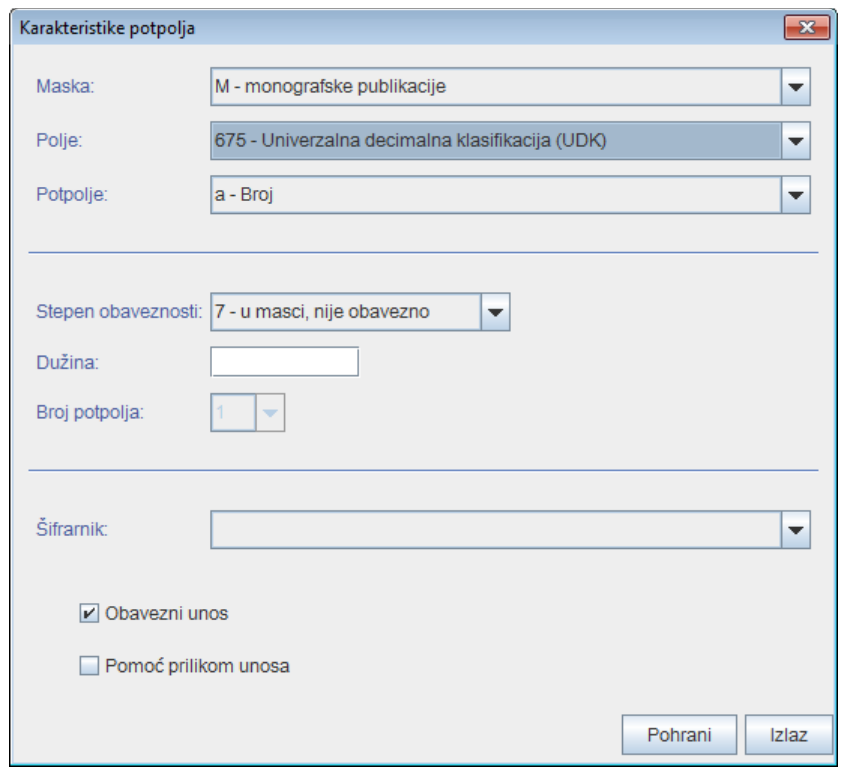

#### **Slika 7.11-2: Prozor Karakteristike potpolja**

#### *Postupak*

- 1. Izaberemo metodu **Podešavanja / Odredi karakteristike potpolja**. Otvara se prozor **Karakteristike potpolja**.
	- 2. Kod "Maska" izaberemo masku za unos.

ispraviti, odnosno dopuniti. Takođe moramo proveriti da li u lokalnoj bazi podataka i COBIB-u postoji više zapisa za isti bibliografski izvor.

U nastavku je dato nekoliko osnovnih uputstava za efikasno pretraživanje.

- Prilikom pretraživanja po imenima obavezno koristimo znak za skraćivanje "\*".
- Ako se na publikaciji pojavljuje više varijantnih naslova, preporučljivo je proveriti sve naslove.
- Eventualne naslove sa štamparskim greškama dobijamo pretraživanjem rečima (/TI), po pojedinim rečima iz naslova, te zato prvenstveno kod dužih naslova upit formiramo i po različitim kombinacijama pojedinih reči.

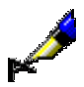

#### Primer:

Katalogizujemo knjigu *Earthquake and volcano deformation* autora Paula Segalla. Zapis za knjigu postoji u bazi podataka, ali je u naslovu štamparska greška. Upisano je *Earthquike and volcano deformation.*

Kod "Autor – osoba" upišemo *Segall, Paul\**. Odrednica za autora je *Segall, Paul, 1954*, te ćemo zato odgovarajući zapis pronaći samo ako upotrebimo znak za skraćivanje.

Kod "Naslov" upišemo *Earthquake and volcano deformation*. Zapis nećemo pronaći, jer je u bazi naslov sa štamparskom greškom. Ni sa skraćivanjem, npr. *Earthquake and\**, ne dobijamo rezultat, jer se greška pojavljuje u prvoj reči naslova. Pokušaćemo i sa komandnim pretraživanjem po pojedinim rečima iz naslova. Rezultat dobijamo npr. sa zahtevom za pretraživanje kod "Komandno pretraživanje" *AU= Segall, Paul\* AND (volcano and deformation)/TI.*

Za izvođenje postupaka u radu s bibliografskim zapisima potrebne su nam sledeće privilegije:

- CAT\_A\_MON *za uzajamnu katalogizaciju monografskih publikacija (knjige) te za kreiranje zbirnih zapisa i zapisa za izvedena dela*
- CAT\_B1\_ART *za uzajamnu katalogizaciju sastavnih delova*
- CAT\_B2\_CON *za uzajamnu katalogizaciju kontinuiranih izvora*
- CAT\_NEWSER *za uzajamnu katalogizaciju serijskih publikacija*
- CAT\_C\_NBM *za uzajamnu katalogizaciju neknjižne građe*
- CAT\_D\_ANT *za uzajamnu katalogizaciju antikvarne građe*
- CAT\_NEWMARC21 *za preuzimanje zapisa iz Online kataloga Kongresne biblioteke i baze podataka WorldCat*

S privilegijom CAT\_A\_MON mogu se kreirati i uređivati zapisi za štampane i tekstualne elektronske monografske publikacije, a s privilegijom CAT\_B2\_CON zapisi za štampane i tekstualne elektronske serijske

 $\overline{\phantom{a}}$ 

publikacije. Za serijske publikacije u neknjižnom obliku potrebna nam je privilegija CAT\_B2\_CON i CAT\_C\_NBM.

U nastavku su opisani tipični postupci koji se izvode u katalogizaciji.

Potpoglavlja:

- Zapis postoji u lokalnoj bazi podataka
- Preuzimanje zapisa
- Kreiranje zapisa
- Ispravljanje i dopunjavanje zapisa
- Razrešavanje duplikata
- Razrešavanje lokalnih zapisa

pretraživanje po svim uzajamnim bazama podataka u mreži COBISS.Net istovremeno, a takođe iz padajućeg spiska kod dugmeta **COBISS.Net** možemo izabrati jednu od uzajamnih bibliografskih baza podataka (npr. COBIB.SR) i na taj način pretraživati samo po jednom COBIB-u.

Ako zapis za bibliografski izvor koji pronađemo nije kompletan, nastavljamo sa sledećim korakom.

Ako nam se učini da bi nam ispravljanje, odnosno dopunjavanje zapisa, oduzelo previše vremena, zapis ne preuzimamo, već ga kreiramo od početka (v. pogl. *8.3.1*).

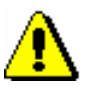

#### Upozorenje:

*Kada pretražujemo po mreži COBISS.Net, dugme* **Odredi limit** *nije aktivno, a polja za pretraživanje* "*Skeniranje*" *nema među poljima za pretraživanje.* 

*Nakon klika na dugme* **Poslednje pretraživanje** *uvek se izvodi pretraživanje po svim COBIB-ima u mreži COBISS.Net istovremeno, iako smo pre toga pretraživali po jednom COBIB-u (npr. COBIB.SR). I pretraživanje po pohranjenim upitima odvija se po svim COBIB-ima istovremeno.*

3. Označimo odgovarajući zapis na spisku rezultata pretraživanja i kliknemo dugme **Izaberi**.

Zapis, koji smo izabrali, dodaje se kao jezičak u spremište zapisa.

4. Označimo odgovarajući jezičak i izaberemo metodu **Zapis / Preuzmi zapis**.

Zapis se učita u editor, pri čemu se određeni podaci programski usklađuju s pravilima koja važe u sistemu u koji zapis želimo da preuzmemo. Prevode se neki izrazi koji se u zapisima često pojavljuju (npr. opšta oznaka građe). Brišu se neki podaci od lokalnog značaja (npr. šifra istraživača). Ako u poljima za predmetne odrednice nije postojao kod za sistem predmetnih odrednica, dodaje se odgovarajući kod s obzirom na to iz kojeg COBISS sistema preuzimamo zapis, npr. *BG – Nespecifikovani rečnik COBISS.BG*. Ako se u sistemu koristi samo latinica, eventualni ćirilični podaci automatski se transformišu u latinicu. Istovremeno se izvodi i programsko proveravanje zapisa. Ako zapis sadrži greške, otvara se prozor sa spiskom grešaka. Prozor zatvaramo klikom na dugme **U redu**.

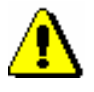

#### Upozorenje:

*Metoda* **Zapis / Preuzmi zapis** *nije aktivna kada je u editor već učitan drugi zapis ili kada u spremištu zapisa nije izabran zapis iz COBIB-a.*

*Ako pokušamo da iz mreže COBISS.Net preuzmemo zapis koji je označen za brisanje, ili da preuzmemo zapis koji u uzajamnoj bazi podataka već postoji, program nas upozorava da to nije moguće.*

5. Adekvatno ispravimo, odnosno dopunimo, podatke u zapisu. Mogućnosti za rad u editoru opisane su u pogl. *7*.

Upozorenje:

*Zapis, koji preuzimamo iz druge uzajamne baze podataka u mreži COBISS.Net, treba proveriti i po potrebi uskladiti s pravilima koja važe za katalogizaciju u COBISS sistemu u koji zapis preuzimamo.*

*U COBISS sistemima, u kojima je uspostavljena normativna kontrola, polja pod normativnom kontrolom treba povezati sa odgovarajućim normativnim zapisima, bez obzira na to da li je u sistemu iz kojeg zapis preuzimamo normativna kontrola uključena.*

6. Zapis pohranjujemo metodom **Zapis / Pohrani zapis**.

Ako u zapisu postoje greške, koje se programski mogu ustanoviti, program na to upozorava, a takođe nas upozorava na zapise u COBIB-u koji bi mogli da budu duplikat zapisa koji smo upravo uređivali (v. pogl. *7.1.10).*

Zapis koji smo ispravili, odnosno dopunili, pohranjuje se u COBIB i lokalnu bazu podataka.

U sistemsko polje zapisa upisuje se datum preuzimanja zapisa iz mreže COBISS.Net i ime osobe koja je zapis preuzela. Uz ime osobe, koja je zapis kreirala, dodaje se oznaka COBIB-a iz kojeg je zapis preuzet. Zapis dobija verziju 1 i zadržava identifikacioni broj iz COBISS sistema iz kojeg je preuzet.

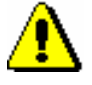

Upozorenje:

*Greške, na koje nas program upozorava, treba proveriti i po mogućnosti ispraviti.* 

### **8.2.3 Zapis postoji u Online katalogu Kongresne biblioteke ili bazi podataka WorldCat**

Ako prilikom pretraživanja ustanovimo da zapis za bibliografski izvor ne postoji u lokalnoj bazi podataka i COBIB-u, a da postoji u Online katalogu Kongresne biblioteke ili bazi podataka WorldCat,<sup>1</sup> odande ga možemo preuzeti u COBIB i lokalnu bazu podataka. Iz te dve baze podataka prvenstveno preuzimamo zapise za monografske publikacije i neknjižnu građu, a zapise za kontinuirane izvore i dalje preuzimamo iz ISSN baze podataka (v. pogl. *8.2.4*).

Zapisi su u MARC 21 formatu, te se zato, prilikom prenosa, pretvore u COMARC/B format. Istovremeno se iz engleskog ili nekog drugog stranog jezika prevode i neki standardni izrazi.

Za preuzimanje zapisa potrebna nam je privilegija CAT\_NEWMARC21.

1

<sup>1</sup> Zapisi iz baze podataka WorldCat mogu se preuzimati samo u sistemima u kojima imaju sklopljen ugovor s ponuđačem baze podataka.

### **9.4 SPREMIŠTE ZAPISA**

Spremište zapisa u prozoru **Normativni zapis (<akronim normativne baze podataka>)** funkcioniše slično kao spremište zapisa u prozoru **Bibliografski zapis**. Dodate su neke metode tipične za normativne zapise, i to: **Preuzmi odgovornost za zapis**, **Otkaži odgovornost za zapis** i **Poveži sa odrednicama u bibliografskim zapisima**. Izostavljene su metode koje se ne uzimaju u obzir u radu s normativnim zapisima.

U spremište možemo dodati i bibliografske zapise. U tom slučaju možemo upotrebiti iste metode kao u meniju **Spremište** u prozoru **Bibliografski zapis**  (v. pogl. *6*).

### **9.4.1 Preuzimanje odgovornosti za zapis**

Pojedina biblioteka može preuzeti odgovornost za određeni normativni zapis.

Polazimo iz prozora **Normativni zapis (<akronim normativne baze podataka>)**. *Postupak*

> 1. Izaberemo metodu **Pretraživanje / <akronim normativne baze podataka>**.

Otvara se prozor **Pretraživanje – Normativni zapis (<akronim normativne baze podataka>)**.

2. Upišemo odgovarajući zahtev za pretraživanje i izvedemo pretraživanje. Postupak pretraživanja detaljno je opisan u pogl. *4* i pogl. *9.2*.

Zapis za entitet, koji pretražujemo, nalazi se u rezultatima pretraživanja.

3. Označimo odgovarajući zapis na spisku rezultata pretraživanja i kliknemo dugme **Izaberi**.

Zapis, koji smo izabrali, dodaje se kao jezičak u spremište zapisa.

4. Izaberemo metodu **Spremište / Preuzmi odgovornost za zapis**.

Dobijamo poruku o tome da smo preuzeli odgovornost za zapis.

Od tog trenutka nadalje zapis mogu ispravljati samo katalogizatori te biblioteke i katalogizatori s posebnom privilegijom (CAT\_CONOR). Svi ostali katalogizatori u zapis mogu dodavati samo podatke o varijantnim pristupnim tačkama.

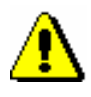

#### Upozorenje:

*Ako je odgovornost za zapis već preuzela neka druga biblioteka, naša biblioteka odgovornost ne može preuzeti.*

5. Kliknemo dugme **U redu**.

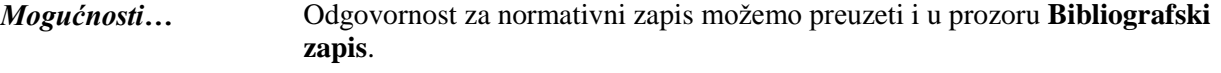

### **9.4.2 Otkazivanje odgovornosti za zapis**

Biblioteka, koja je u normativnoj bazi podataka preuzela odgovornost za određeni normativni zapis, tu odgovornost može i da otkaže.

Polazimo iz prozora **Normativni zapis (<akronim normativne baze podataka>)**. *Postupak*

> 1. Izaberemo metodu **Pretraživanje / <akronim normativne baze podataka>**.

Otvara se prozor **Pretraživanje – Normativni zapis (<akronim normativne baze podataka>)**.

2. Upišemo odgovarajući zahtev za pretraživanje i izvedemo pretraživanje. Postupak pretraživanja detaljno je opisan u pogl. *4* i pogl. *9.2*.

Zapis, za koji je biblioteka preuzela odgovornost, nalazi se u rezultatima pretraživanja.

3. Označimo odgovarajući zapis na spisku rezultata pretraživanja i kliknemo dugme **Izaberi**.

Zapis koji smo izabrali dodaje se kao jezičak u spremište zapisa.

4. Izaberemo metodu **Spremište / Otkaži odgovornost za zapis**.

Dobijamo poruku o tome da je odgovornost za zapis otkazana.

Na taj način svim bibliotekama ponovo je omogućeno dopunjavanje zapisa.

#### Upozorenje:

*Ako je za zapis već odgovorna neka druga biblioteka, odgovornosti ne možemo da otkažemo.*

5. Kliknemo dugme **U redu**.

Odgovornost za normativni zapis možemo otkazati i u prozoru **Bibliografski zapis**. *Mogućnosti…* 

### **9.4.3 Povezivanje odrednica u više bibliografskih zapisa istovremeno**

Postupak povezivanja, odnosno prevezivanja odrednica u više bibliografskih zapisa istovremeno možemo upotrebiti:

• kada odrednice u bibliografskim zapisima još nisu povezane s normativnim zapisima (tj. u polju za odrednicu nedostaje potpolje 3, v. pogl. *7.3.4.1*);

- kada su odrednice u bibliografskim zapisima povezane s pogrešnim normativnim zapisom;
- kada su sa istim normativnim zapisom, kojem smo pre toga odredili status *razdružen* (v. pogl. *9.11*), povezani bibliografski zapisi u kojima se za različite entitete koristi isti oblik odrednice (npr. osobe sa istim imenom)

Odrednice u bibliografskim zapisima sa odgovarajućim normativnim zapisom možemo povezati i pojedinačno u prozoru **Bibliografski zapis** (v. pogl. *7.3.4.2)*. Odrednice se pojedinačno mogu i prevezati (v. pogl. *7.3.4.3)*.

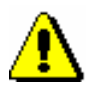

*Postupak*

#### Upozorenje:

*Za postupak povezivanja, odnosno prevezivanja odrednica u više bibliografskih zapisa istovremeno, potrebna nam je privilegija CAT\_LINKAU.*

*Postupak povezivanja, odnosno prevezivanja odrednica u više bibliografskih zapisa istovremeno funkcioniše samo u slučaju odrednica za lična imena autora.*

Polazimo iz prozora **Normativni zapis (<akronim normativne baze podataka>)**.

1. Izaberemo metodu **Pretraživanje / <akronim normativne baze podataka>**.

Otvara se prozor **Pretraživanje – Normativni zapis (<akronim normativne baze podataka>)**.

2. Upišemo odgovarajući zahtev za pretraživanje i izvedemo pretraživanje. Postupak pretraživanja detaljno je opisan u pogl. *4* i pogl. *9.2*.

Zapis za entitet, koji pretražujemo, nalazi se u rezultatima pretraživanja.

3. Označimo odgovarajući zapis na spisku rezultata pretraživanja i kliknemo dugme **Izaberi**.

Zapis, koji smo izabrali, dodaje se kao jezičak u spremište zapisa.

4. Označimo odgovarajući jezičak u spremištu i izaberemo metodu **Spremište / Poveži sa odrednicama u bibliografskim zapisima**.

Otvara se prozor **Pretraživanje – Bibliografski zapis (COBIB)**, u kojem se, kod "Komandno pretraživanje" u polje za unos automatski upiše zahtev za pretraživanje oblikovan na osnovu pristupne tačke iz normativnog zapisa u označenom jezičku.

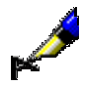

Primer:

Povezujemo odrednicu za pisca Izidora Cankara.

Kod "Komandno pretraživanje" automatski se upiše sledeći zahtev za pretraživanje: *AU=Cankar, Izidor not AR=5887587*.

5. Po potrebi adekvatno promenimo prvi deo zahteva za pretraživanje, a drugi deo ostavimo nepromenjen. Na taj način pretražujemo po svim bibliografskim zapisima koji sadrže odrednicu koju želimo da povežemo sa izabranim normativnim zapisom, odnosno da je prevežemo na njega, pri čemu so izdvojeni zapisi koji već sadrže pravilno povezanu odrednicu (to su zapisi koji odgovaraju drugom delu zahteva za pretraživanje). Zatim kliknemo dugme **Pretraži**.

U spisku rezultata pretraživanja nalaze se bibliografski zapisi koji sadrže traženu odrednicu.

6. Na spisku označimo bibliografske zapise u kojima odrednicu želimo da povežemo sa izabranim normativnim zapisom, odnosno da je na njega prevežemo, i kliknemo dugme **Izaberi**.

Otvara se prozor **Povezivanje: tekući br. nn**. U gornjem delu prozora je u formatu COMARC/B prikazan prvi od izabranih zapisa, a u donjem delu spisak svih polja koja odgovaraju vrsti normativnog zapisa s kojim želimo da povežemo, odnosno na koga želimo da prevežemo odgovarajuću odrednicu. Pored polja nalaze se i okviri za aktiviranje.

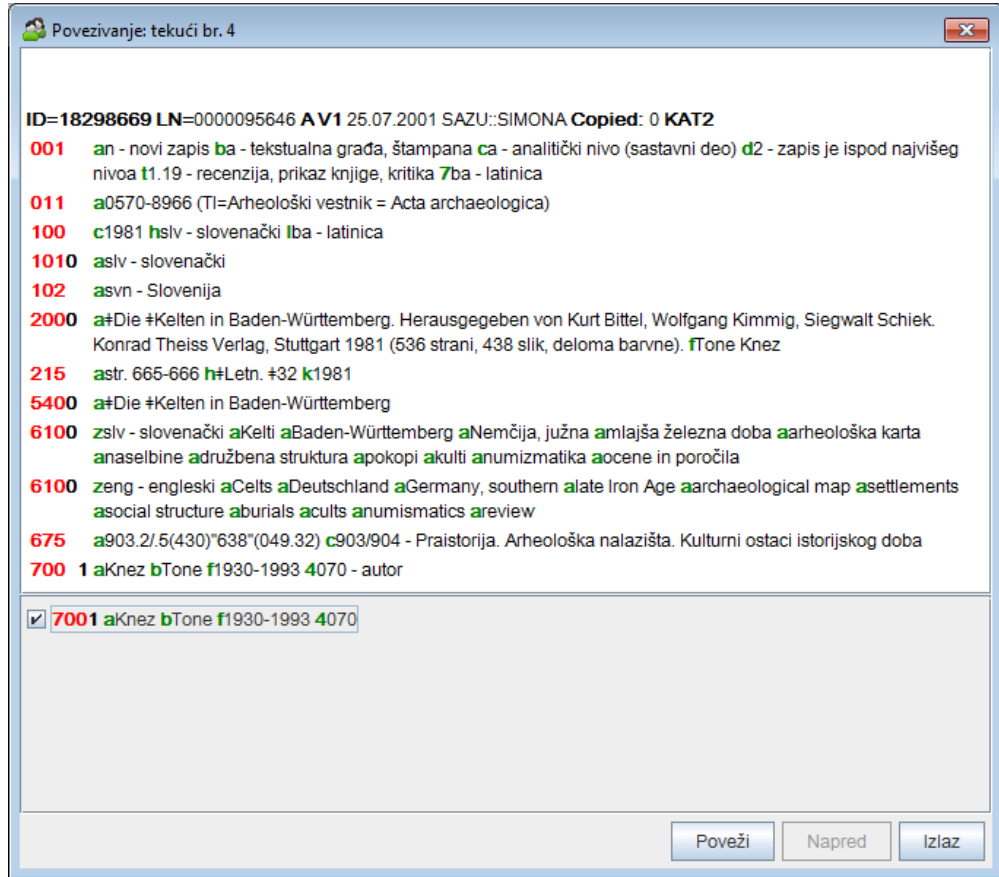

#### **Slika 9.4-1: Prozor Povezivanje**

7. Ako želimo da povežemo, odnosno da prevežemo, neku od odrednica u tom bibliografskom zapisu, najpre klikom označimo okvir za aktiviranje kod polja sa odgovarajućom odrednicom, a zatim kliknemo dugme **Poveži**. U suprotnom, nastavljamo sa sledećim korakom.

### **9.5 EDITOR ZAPISA**

Editor zapisa u prozoru **Normativni zapis (<akronim normativne baze podataka>)** funkcioniše slično kao editor zapisa u prozoru **Bibliografski zapis**.

U meniju **Zapis** na raspolaganju su metode za upravljanje normativnim zapisima, kao što su uređivanje zapisa, kreiranje zapisa, programsko proveravanje zapisa, privremeno pohranjivanje zapisa, pohranjivanje zapisa kao šablona za novi zapis i pohranjivanje zapisa. Izostavljene su metode koje ne dolaze u obzir u radu s normativnim zapisima.

Prilikom kreiranja i uređivanja zapisa za imena entiteta katalogizatori imaju pristup različitim skupovima polja. Koja polja možemo uređivati zavisi od više faktora.

- Ako imamo privilegiju CAT\_NEWPN, sva polja u zapisu možemo uređivati u sledećim slučajevima:
	- kada kreiramo novi zapis
	- kada uređujemo postojeći zapis, samo ako odgovornost za zapis nije preuzela druga biblioteka
	- kada uređujemo postojeći zapis i imamo i privilegiju CAT\_CONOR (i ako je odgovornost za zapis preuzela druga biblioteka, imamo pristup svim poljima)
	- kada preuzimamo zapis iz baze podataka LC/NAF
- Ako nemamo privilegiju CAT\_NEWPN, možemo da uređujemo samo ograničen skup polja, što je dovoljno za kratke normativne zapise u sledećim slučajevima:
	- kada kreiramo nov zapis
	- kada uređujemo postojeći zapis, samo ako odgovornost za zapis nije preuzela druga biblioteka i ako zapis još nije uređivao katalogizator s privilegijom CAT\_NEWPN
- Podatke o varijantnim pristupnim tačkama možemo dodavati u sve normativne zapise.

Nazive polja i potpolja, koja su na raspolaganju za uređivanje, ispisana su plavom bojom, a zelena boja označava da nemamo mogućnost da uređujemo.

Za kreiranje i uređivanje zapisa za nazive korporacija potrebna nam je privilegija CAT\_NEWCB.

### **9.5.1 Upravljanje zapisima**

#### **9.5.1.1 Metoda Uredi zapis**

Uređivanje postojećih normativnih zapisa odvija se na sličan način kao uređivanje bibliografskih zapisa. Koristimo metodu **Zapis / Uredi zapis.**

#### **9.5.1.2 Metoda Kreiraj zapis**

Novi normativni zapis kreiramo samo ako on u normativnoj bazi podataka još ne postoji. Kreiranje normativnih zapisa odvija se na sličan način kao kreiranje bibliografskih zapisa. Koristimo metodu **Zapis / Kreiraj zapis.**

#### **9.5.1.3 Metoda Preuzmi zapis**

Preuzimanje normativnih zapisa odvija se na sličan način kao preuzimanje bibliografskih zapisa iz stranih baza podataka. Koristimo metodu **Zapis / Preuzmi zapis**.

#### **9.5.1.4 Metoda Promeni masku za unos**

Način menjanja maske za unos isti je kao u prozoru **Bibliografski zapis**, a razlikuje se samo skup podataka u masci (v. pogl. *7.1.11*).

Za normativne zapise, za sada su pripremljene sledeće maske za unos:

- PN Lična imena
- CB Korporacije

### **9.5.2 Unos pomoću numeratora**

U pojedina potpolja brojevi se prepisuju s numeratora.

Numerator mora da bude definisan (v. pogl. *11.1.9.1*).

*Postupak*

*Uslov*

- 1. Otvaramo odgovarajuće potpolje (npr. 992b).
- 2. Iz priručnog menija izaberemo metodu **Aktiviraj numerator <naziv numeratora>**.

U polje za unos upisuje se sledeći broj s numeratora.

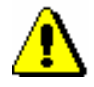

#### Upozorenje:

*Ako je za isto potpolje definisano više numeratora, najpre moramo da izaberemo odgovarajući numerator.*

### **9.7 PREUZIMANJE ZAPISA**

Kada prilikom pretraživanja ustanovimo da zapis za entitet ne postoji u bazi podataka CONOR.XX, možemo proveriti da li on postoji u normativnoj bazi podataka LC/NAF Kongresne biblioteke. Ako zapis postoji, možemo ga preuzeti u bazu CONOR.XX.

### **9.7.1 Zapis postoji u bazi podataka LC/NAF**

Ako prilikom pretraživanja ustanovimo da zapis za entitet (osobu ili korporaciju) ne postoji u bazi podataka CONOR, a da postoji u bazi podataka LC/NAF, možemo ga odande preuzeti.

Zapisi su u formatu MARC 21 i prilikom prenosa se promene u COMARC/A format.

Za preuzimanje kompletnih zapisa potrebna nam je privilegija CAT\_NEWPN. Ako tu privilegiju nemamo, po bazi podataka LC/NAF možemo samo da pretražujemo i da pronađene zapise prenesemo u spremište, a podatke iz njih u bazu podataka CONOR možemo da preuzmemo samo tako što kopiramo pojedinačna polja.

Zapis za entitet ne postoji u normativnoj bazi podataka CONOR.XX.

Polazimo iz prozora **Normativni zapis (<akronim normativne baze podataka>)**.

1. Izaberemo metodu **Pretraživanje / LC/NAF**.

Otvara se prozor **Pretraživanje – Normativni zapis (LC/NAF)**.

2. Upišemo odgovarajući zahtev za pretraživanje i izvedemo pretraživanje (za različite mogućnosti pretraživanja i pregledanja zapisa v. dodatak *F.4.1* i dodatak *F.4.2*).

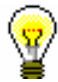

*Postupak*

*Uslov*

#### Savet:

Prilikom pretraživanja po bazi podataka LC/NAF moramo imati u vidu da su podaci u zapisima transliterisani u skladu s pravilima *ALA-LC Romanization Tables*. Tako, pravila za pojedine jezike mogu da se razlikuju od sličnih pravila koja važe za katalogizaciju s normativnom kontrolom u COBISS sistemima.

Baza podataka LC/NAF je obimna baza različitih vrsta normativnih podataka (ime/naslov, jedinstveni naslov itd.). Iz te baze preuzimamo samo zapise za lična imena i nazive korporacija. Preporučuje se da u pretraživaču označimo okvir za aktiviranje "Prelom reda", jer se u suprotnom pristupne tačke ne vide u celini.

Ako zapis za entitet pronađemo i ako je on u dovoljnoj meri kompletan, nastavljamo sa sledećim korakom.

Ako procenimo da bi nam ispravljanje, odnosno dopunjavanje zapisa, oduzelo previše vremena, zapis ne preuzimamo, već kreiramo novi zapis, onako kako je opisano u pogl. *9.8.1*.

3. Označimo odgovarajući zapis ili više zapisa na spisku rezultata pretraživanja i kliknemo dugme **Izaberi**.

Zapis, koji smo izabrali, dodaje se kao jezičak u spremište zapisa (za specifičnosti kod zapisa u spremištu v. dodatak *F.4.3*).

Ako zapis, koji smo dodali u spremište, sadrži znake koji ne postoje u skupu COBISS znakova, ti se znaci oboje žuto. Prilikom preuzimanja ti će znaci biti preneti, odnosno zamenjeni, osnovnim slovima ili znakom "%".

4. Označimo odgovarajući jezičak i izaberemo metodu **Zapis / Preuzmi zapis**.

Zapis se učitava u editor. Istovremeno se izvodi i programska provera zapisa. Ako zapis sadrži greške, otvara se prozor sa spiskom grešaka. Prozor zatvaramo klikom na dugme **U redu**.

#### Upozorenje:

*Metoda* **Zapis / Preuzmi zapis** *nije aktivna kada je u editor već učitan drugi zapis ili kada je u spremištu zapisa izabran zapis koji nije normativni zapis.*

5. Adekvatno ispravimo, odnosno dopunimo, podatke u zapisu. Mogućnosti za rad u editoru opisane su u pogl. *7*.

#### Upozorenje:

*Izvorni zapis je u MARC 21 formatu i katalogizovan je na engleskom jeziku u skladu sa anglo-američkim kataloškim pravilima (AACR2, RDA). Prilikom preuzimanja zapis se programski može pretvoriti u COMARC/B format samo do izvesne mere, te ga zato moramo proveriti i po potrebi uskladiti s pravilima koja važe za katalogizaciju u COBISS sistemu.*

6. Zapis pohranjujemo metodom **Zapis / Pohrani zapis**.

Ako u zapisu postoje greške, koje se programski mogu ustanoviti, program nas na to upozorava. Zapis se ne može pohraniti ako je normativna pristupna tačka ista kao bilo koja druga pristupna tačka u istoj normativni bazi podataka ili ako su u zapisu dve iste pristupne tačke.

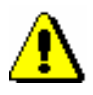

*Mogućnosti …* 

#### Upozorenje:

*Greške, na koje nas program upozorava, treba proveriti i po mogućnosti ispraviti.* 

Zapis iz baze podataka LC/NAF, u prozor **Normativni zapis (<akronim normativne baze podataka>)** takođe možemo učitati prilikom uređivanja

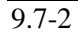

### **11.1.6 Prikaz informacija o bazi podataka**

U brauzeru možemo ispisati karakteristike baze podataka. U klasi **Bibliografski zapis** ispisuju se samo karakteristike lokalne baze podataka.

#### 1. U potprozoru **Segmenti i klase** označimo odgovarajuću klasu i zatim izaberemo metodu **Klasa / Prikaži informacije o bazi podataka**. *Postupak*

Otvara se prozor **Poruka** u kojem se ispisuju sledeći podaci:

- akronim (lokalne) baze podataka
- broj svih zapisa u (lokalnoj) bazi podataka
- broj zapisa kreiranih u (lokalnoj) bazi podataka
- redni broj baze podataka
- najviši broj zapisa u (lokalnoj) bazi podataka
- 2. Kliknemo dugme **U redu**.

### **11.1.7 Eksport zapisa**

U brauzeru možemo pretraživati i izvoziti zapise u različitim formatima (npr. MARC 21, MARCXML (MARC 21 u xml), Dublin Core itd.). Bibliografski zapisi se eksportuju iz lokalne baze podataka.

Za eksport zapisa potrebna nam je privilegija CAT\_EXPORT.

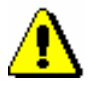

#### Upozorenje:

*Mogućnost eksporta zapisa imaju samo one biblioteke koje su to posebno tražile*.

*Postupak* 

1. U potprozoru **Segmenti i klase** označimo klasu **Bibliografski zapis** i zatim izaberemo metodu **Klasa / Eksportuj zapise**.

Otvara se prozor **Pretraživanje – Bibliografski zapis (<akronim lokalne baze podataka>)**.

- 2. Upišemo odgovarajući zahtev za pretraživanje i izvedemo pretraživanje.
- 3. Označimo odgovarajući zapis ili više zapisa na spisku rezultata pretraživanja i kliknemo dugme **Izaberi**. Sve pronađene zapise izaberemo (bez označavanja) klikom na dugme **Izaberi sve**.

Ako smo upotrebili dugme **Izaberi sve**, a pri tom je na spisku bilo više od 5.000 zapisa, eksport će biti brži ako je pripremljena posebna datoteka. Ta je datoteka pripremljena unapred, te zato ne uključuje podatke od tekućeg dana.

Ako nemamo posebnu datoteku, eksport će biti ograničen samo na prvih 5.000 zapisa.

© IZUM, decembar 2014, prevod: decembar 2014. 11.1-11

Otvara se prozor **Eksport zapisa**:

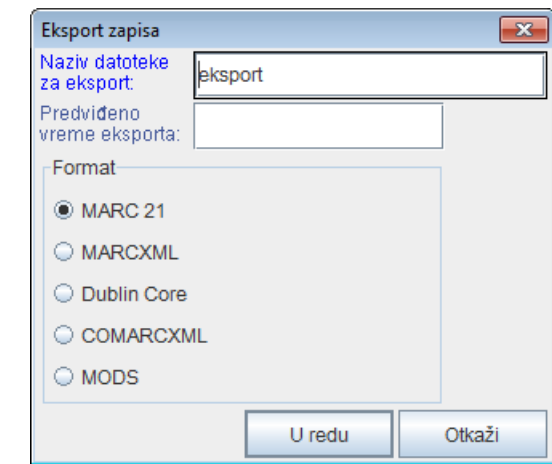

**Slika 11.1-6: Prozor Eksport zapisa**

- 4. Kod "Naziv datoteke za eksport" upišemo naziv datoteke u koju će se pohraniti zapisi. Programski je već upisan naziv datoteke *eksport* koji možemo promeniti. Ako upišemo naziv datoteke koji već postoji program nas na to upozorava.
- 5. Kod "Predviđeno vreme eksporta" upišemo, odnosno podesimo, datum i vreme kada eksport treba da se izvede (dd.mm.gggg čč:mm:ss). Ako polje za unos ne ispunimo, eksport će se aktivirati odmah.

Ako upišemo kasnije vreme izvođenja, eksport se pohranjuje u poslove. Pohranjeni poslovi naknadno se mogu urediti ili izbrisati (postupak uređivanja poslova opisan je u priručniku *Osnovna uputstva COBISS3*; v. pogl. *4.8*).

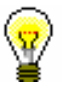

#### Savet:

Vreme aktiviranja pripreme eksporta podataka određujemo obično kod obimnijih eksporta (> 50.000 zapisa), jer je preporuka da se pripremaju van radnog vremena.

Automatsko unošenje datuma omogućuju tipke <D>, <W> i <M>.

Pritiskom na tipku <D> u prazno polje upišu se tekući datum i čas. Svakim ponovnim pritiskom na tu tipku upiše se datum koji je noviji za jedan dan.

Pritiskom na tipku <W> upisuju se datum i čas koji su za jednu sedmicu noviji od tekućeg datuma. Sa svakim ponovnim pritiskom na tu tipku upiše se datum koji je noviji za jednu sedmicu.

Pritiskom na tipku <M> upisuju se datum i čas koji su za jedan mesec noviji od tekućeg datuma. Svakim ponovnim pritiskom na tu tipku upiše se datum koji je noviji za jedan mesec.

Već uneti datum i čas brišemo s tipkom za razmak.

6. Kod "Format" izaberemo format u kojem ćemo eksportovati zapise:

- *MARC 21* za eksport u formatu MARC  $21^1$  (struktura ISO 2709)
- *MARCXML* za eksport u formatu MARC 21<sup>2</sup> (struktura xml)
- *Dublin Core* za eksport u formatu Dublin Core<sup>3</sup>
- *COMARCXML* za eksport u formatu COMARC (struktura xml)
- *MODS* za eksport u formatu MODS<sup>4</sup>
- 7. Kliknemo dugme **U redu**.

Program nas upozorava na to da li će za eksport zapisa biti upotrebljena posebna datoteka ili na to da li će eksport biti ograničen na prvih 5.000 zapisa (v. korak 3). Kliknemo dugme **U redu**, ako želimo da nastavimo s postupkom.

Ispiše se poruka da je postupak za eksport zapisa u izabranom formatu započeo i obaveštenje da ćemo o završenom postupku biti obavešteni e-poštom. Prozor zatvaramo klikom na dugme **U redu**.

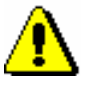

#### Upozorenje:

*U biblioteci se u isto vreme može izvoditi samo jedan postupak za eksport zapisa.* 

*Ako tokom izvođenja postupka za eksport aktiviramo još jedan postupak, dobićemo obaveštenje da sa eksportom moramo da sačekamo dok prvi postupak ne bude završen. U poruci je navedeno i ime korisnika koji je aktivirao eksport, naziv datoteke i vreme početka postupka. Prozor zatvaramo klikom na dugme* **U redu***.*

*Ako se postupak za eksport zapisa još ne izvodi (pripremljen je, ali će se aktivirati kasnije), a mi aktiviramo još jedan eksport, dobijamo obaveštenje da se odlučimo da li ćemo prvi postupak otkazati i aktivirati novi (dugme* **Da***) ili ćemo izvesti prvi postupak (dugme* **Ne***). U poruci je navedeno i ime korisnika koji je aktivirao eksport, naziv datoteke i predviđeno vreme početka postupka.*

Kada je postupak za eksport zapisa završen, e-poštom dobijamo obaveštenje u kojem je navedena i lokacija datoteke s tim zapisima.

Potražimo datoteku u kojoj su pohranjeni zapisi iz eksporta. Datoteka je komprimovana (zip) i može biti tipa *mrc* ili *xml*.

Eksport zapisa u formata MARC 21 i Dublin Core preko segmenta COBISS3/Ispisi namenjen je eksportu do 2.000 zapisa, dok su eksporti iz klase **Bibliografski zapis** namenjeni većem broju zapisa. *Mogućnosti ...* 

 $\overline{a}$ 

<sup>1</sup> http://www.loc.gov/marc/bibliographic/ecbdhome.html

<sup>2</sup> http://www.loc.gov/standards/marcxml/

<sup>&</sup>lt;sup>3</sup> http://dublincore.org/

<sup>4</sup> http://www.loc.gov/standards/mods/

<sup>©</sup> IZUM, decembar 2014, prevod: decembar 2014. 11.1-13

*Postupak* 

### **11.1.8 Verifikacija tipologije**

Dokumentima/delima možemo da potvrdimo i da zaključamo tipologiju ili da otključamo već potvrđenu tipologiju. To možemo učiniti samo u COBIB-u.

Za verifikaciju tipologije potrebna nam je privilegija CAT\_LOCKTD.

1. U potprozoru **Segmenti i klase** označimo klasu **Bibliografski zapis** i zatim izaberemo metodu **Klasa / Verifikacija tipologije**.

Otvara se prozor **Pretraživanje – Bibliografski zapis (COBIB)**.

- 2. Upišemo odgovarajući zahtev za pretraživanje i izvedemo pretraživanje.
- 3. Označimo odgovarajući zapis ili više zapisa na spisku rezultata pretraživanja i kliknemo dugme **Izaberi**.

Otvara se prozor **Verifikacija tipologije: tekući br. nn**. U gornjem delu prozora, u formatu COMARC/B, prikazan je prvi od izabranih zapisa, a u donjem delu prozora ispisuje se tipologija (ako postoji u zapisu) ili je taj prostor prazan.

4. Ako želimo da potvrdimo i zaključamo tipologiju, kliknemo dugme **Zaključaj**, a ako želimo da odključamo već potvrđenu tipologiju, kliknemo dugme **Otključaj**.

U donjem delu prozora ispisuje se odgovarajuća poruka.

5. Kliknemo dugme **Napred**.

Prikazuje se sledeći od bibliografskih zapisa koje smo izabrali sa spiska rezultata pretraživanja.

6. Kada završimo sa zaključavanjem, odnosno otključavanjem tipologija, kliknemo dugme **Izlaz**. Tim dugmetom možemo takođe bilo kada da prekinemo postupak.

U prozoru **Poruka** ispisuje se broj promenjenih zapisa.

### **11.1.9 Numeratori**

U bibliografskoj bazi podataka i normativnim bazama podataka, za pojedina potpolja možemo definisati numeratore.

Za definisanje i uređivanje numeratora potrebna nam je privilegija CAT\_EDITTYPE.

#### **11.1.9.1 Dodavanje numeratora**

S obzirom na zahteve, podešavamo onoliko numeratora koliko nam je potrebno za definisanje pojedinih brojeva.

*Postupak* 1. Označimo klasu **Numeratori u katalogizaciji**.

nadređenom zapisu. [108]

- Kod za godinu izdavanja 100b = "j" zahteva upis tačnog datuma u potpolje 100d. [22]
- Kod za tipologiju 001t je iz 1. grupe i zahteva opis članka  $001c = "a". [3]$
- Kod za tipologiju 001t je iz 2. grupe i zahteva opis integrativnog izvora ili monografske publikacije. [4]
- Kod za tipologiju 001t je iz 3. grupe i zahteva opis izvedenog dela  $001c = "d".$  [5]
- Kodove za regije (102b) unosimo samo kod kodova "srb" i "bih". [26]
- Kodovi u potpoljima 121a i 124b moraju se podudarati. [65]
- Kodovi za ilustracije (105a, 140a) i podaci u potpolju 215c moraju biti usklađeni. [27]
- Kodovi za jezik u potpoljima 101abc moraju se međusobno razlikovati. [23]
- Kodovi za jezik u potpoljima 101efg moraju se razlikovati od koda u prvom potpolju 101a. [24]
- Kontrolni znaci (znaci NSB/NSE, znaci za komande LaTeX) moraju se pojavljivati u paru (polje ???). [47]
- Naučna monografija (001t = "2.01") ima manje od 50 strana (215a). Proverite tipologiju! [99]
- Naučna monografija (001t = "2.01") je bez ISBN (010a). Proverite tipologiju! [99]
- Naučni članak (001 $t = ?$ ??) ne sme biti povezan sa serijskom publikacijom preko potpolja  $110a = ?$ ??. [91]
- Nedostaje godina izdavanja 2 (100d). [106]
- Nedostaje ISSN (011c, e ili f). [10]
- Nedostaje ISSN serije/podserije/priloga (011s). [41]
- Nedostaje kod za transliteraciju (100i). [109]
- Nedostaje kod za vrstu autorstva (70X4). [50]
- Nedostaje kod za zbornik (105b = "z"). [86]
- Nedostaje odrednica: personalna (polje 700), korporativna (polje 710) ili stvarna (vrednost 1. indikatora u polju 200). [35]
- Nedostaje potpolje ???f. [48]
- Nedostaje potpolje 011a. [55]
- Nedostaje potpolje 017?. [115]
- Nedostaje potpolje 101c. Ako ne znamo jezik originala, upišemo kod "und". [96]
- Nedostaje veza sa izvorom (011a ili 4641). [6]
- Nepotpune uputnice "vidi". Proverite potpolje 6 za povezivanje blokova 9 i 6/7! [58]
- Numerisanje nije pravilno uneto (215hig). [39]
- Obavezan unos ISSN-a. [10]
- Opšta oznaka građe (200b) ne podudara se sa vrstom zapisa (001b). [68]
- Pismo u potpolju 100l ne slaže se s jezikom u potpolju 101g ili 101a. [107]
- Pogrešan 2. indikator (polje ???). [60]
- Pogrešan indikator u polju 101. [54]
- Pogrešan redosled potpolja u polju 600. [117]
- Pogrešna godina izdavanja 2 (100d) za kontinuirani izvor koji je prestao da izlazi (100b = "b"). [118]
- Pogrešna godina izdavanja 2 (100d) za kontinuirani izvor nepoznatog statusa (100 $b = "c"$ ). [21]
- Pogrešno formirana formalna odrednica. Nedostaje polje 710. [45]
- Polja 700 i 710 ne koristimo ako imamo više od tri autora. [46]
- Polja 700 i 710 ne smeju se istovremeno pojavljivati u zapisu. [66]
- Polje ??? ispunjavamo za elektronske izvore (001b = "l"). [34]
- Polje ??? ispunjavamo za kartografsku građu  $(001b = "e", "f")$ . [31]
- Polje ??? ispunjavamo za tekstualnu građu  $(001b = "a", "b")$ . [63]
- Polje ??? ispunjavamo za zvučne snimke i muzikalije (001b = "c", "d", "i", "j"). [32]
- Polje ??? mora da sadrži potpolje 6. [58]
- Polje ??? mora da sadrži potpolje a, i to na prvom mestu. [12]
- Polje 071 koristimo za zvučne snimke, video snimke i muzikalije  $(001b = "c", "g", "i", "i").$  [11]
- Polje 115 ispunjavamo za građu za video projekcije, filmsku i video građu  $(001b = "g")$ . [28]
- Polje 115 sadrži potpolje k ili l koje se koristi samo za videosnimke  $(115a = "c")$ . [122]
- Polje 116 ispunjavamo za grafiku  $(001b = "k")$ . [29]
- Polje 117 ispunjavamo za trodimenzionalne proizvode i predmete  $(001b = "r")$ . [30]
- Polje 126 ispunjavamo za zvučne snimke (001b = "i", "j"). [33]
- Polje 130 ispunjavamo za mikrooblike. Proverite sadržaj potpolja 001b!

[81]

- Polje 208 ispunjavamo za muzikalije  $(001b = "c", "d").$  [38]
- Polje 327 možete ponoviti samo ako je u prvom polju već maksimalan broj potpolja. [82]
- Polje 900 ne sme se pojavljivati bez polja 700, a polje 910 se ne sme pojavljivati bez polja 710. [67]
- Polje s CONOR.XX-ID=??? mora da sadrži indikator za isključivanje iz personalne bibliografije. [100]
- Polje s CONOR.XX-ID=??? mora da sadrži indikator za isključivanje iz personalne bibliografije. [100]
- Ponovljeno potpolje ???f mora početi znakom jednakosti. [113]
- Potpolja 115 prstuvz $123$  ispunjavamo za filmove  $(115a = "a")$ . [64]
- Potpolje ??? može biti samo u zapisu za sastavni deo  $(001c = "a")$ . [8]
- Potpolje ???c sadrži broj. Proverite unos! [94]
- Potpolje 3270 može postojati samo u prvom polju 327. [82]
- Potpolje 421a nije ponovljivo. [37]
- Potpolje 4641 možemo upotrebiti samo za povezivanje s monografskom publikacijom. [44]
- Potpolje 7024 sadrži kod za autorstvo ???. Proverite unos u potpolju 105b! [104]
- Potvrđena tipologija se ne može promeniti. [98]
- Preporučuje se unos paralelnog naslova i u polje 510. [59]
- Prethodni ili prvi unos zapisa  $(001a = "p", "i")$  ne sme da sadrži inventarski broj. [7]
- Proverite državu izdavanja i kod u potpolju 102a (Salvador)! [25]
- Proverite godinu izdavanja 1 (100c)! [15]
- Proverite godinu izdavanja 1 u potpolju 100c, jer se upisana godina odnosi na budućnost! [17]
- Proverite godinu izdavanja 2 (100d)! [16]
- Proverite godinu izdavanja 2 u potpolju 100d, jer se upisana godina odnosi na budućnost! [18]
- Proverite kod za jezik ??? u potpolju ???! [62]
- Reprodukcija je izašla pre originala? Proverite 100bcd! [42]
- Sadržaj polja 020 ne može se promeniti, ako sadrži broj u slovenačkoj nacionalnoj bibliografiji. [70]
- Sadržaji potpolja 115a i 115g se ne podudaraju. [80]
- Samo jednu varijantnu odrednicu možemo, da označimo kao fonetski

oblik i samo jednu kao etimološki oblik. [110]

- Sastavni delovi s tipologijom ??? moraju biti povezani sa monografskom publikacijom (4641) ili web enciklopedijom (001 $t =$ "2.06"). [88]
- Sastavni deo, povezan sa zbornikom, mora imati tipologiju za izlaganje na konferenciji. [90]
- Sva polja 327 moraju imati iste vrednosti indikatora. [82]
- Tipologija ??? u zapisu za integrativni izvor zahteva odgovarajuću kombinaciju kodova u potpoljima 001b i 110a. [114]
- Tipologija 001t = ??? zahteva odgovarajući kod u potpolju 105b. [89]
- Tipologija za bibliografiju zahteva odgovarajući kod u potpolju 105b. [92]
- Tipologija za udžbenik zahteva odgovarajući kod za udžbenik u potpolju 105b. [83]
- U polje ??? nije dozvoljeno ugraditi polje ???. [43]
- U poljima ??? potpolje a je obavezno i uvek mora biti na prvom mestu ako polje nije povezano. Kod polja koja su povezana, potpolje 3 mora biti na prvom mestu. [12]
- U polju ??? ispunjeno je potpolje d, zato proverite vrednost 2. indikatora. [75]
- U polju ??? nedostaje potpolje a. [74]
- U polju 327 obavezno je potpolje a. [49]
- U potpolje 017a upisujemo samo identifikator DOI (bez nizova "http://" i "dx.doi.org"). [121]
- U potpolje ???d unosimo samo rimske brojeve. [95]
- U ugrađenom polju ??? je pogrešan ? indikator. [43]
- U zapisima za integrativne izvore (po pravilu) ne koristimo tipologiju; izuzetak mogu da budu web zbornici, web enciklopedije i nepovezani listovi sa promenljivim sadržajem. [114]
- Ujednačite indikatore za ispis napomene (2. indikator u poljima ???). [79]
- Upisani kod za oznaku godine izdavanja (100b) namenjen je kontinuiranim izvorima (001c = "i", "s"). [13]
- Upisani kod za oznaku godine izdavanja (100b) namenjen je monografskim publikacijama (001c = "m"). [14]
- Video na DVD medijumu kodiramo kao video snimak (115a = "c") i video ploču (115k = "b"). [77]
- Vrednost 1. indikatora u polju 200 je 1, iako u zapisu postoji autorska odrednica. [36]
- Za analitičku obradu serijske publikacije mora da bude ispunjeno potpolje 011e ili potpolje 011c. [61]
- Za kompletno povezivanje serijskih publikacija moraju postojati bar dva polja ???. [78]
- Za takve integrativne izvore ne koristimo tipologiju. [114]
- $\bullet$  Zapis CIP (001a = "p") sme da sadrži tipologiju samo ako sadrži DOI (017). [93]
- $\bullet$  Zapis za događaj 001b = "u" mora imati bibliografski nivo 001c = "d". [1]
- $\bullet$  Zapis za elektronski izvor (001b = "l") mora da sadrži polje 017, 337 ili 856. [103]
- $\bullet$  Zapis za naučnu monografiju (001t = "2.01") mora imati ispunjeno potpolje 105e. [101]
- Zapis za online elektronski izvor  $(135b = "i")$  mora da sadrži polje 017 ili 856. [71]
- $\bullet$  Zapis za programsku opremu (001t = "2.21") mora biti kodiran kao elektronski izvor (001b = "l").[84]
- $\bullet$  Zapis za sastavni deo 001 $c = "a"$  mora imati hijerarhijski nivo  $001d = "2". [2]$
- Zapis, označen za brisanje (001a = "d"), u potpolju 001x mora da sadrži identifikacioni broj. [116]
- Znak jednakosti i razmak "= " ispisuju se programski ispred potpolja ??? . [57]

|     | Polje              | Greška       | Opis                                                                                                    |
|-----|--------------------|--------------|----------------------------------------------------------------------------------------------------|
| 1.  | 001bc              | $\mathbf F$  | Ako je $001b = "u", \text{ onda je } 001c = "d".$                                                                                                    |
| 2.  | 001cd              | $\mathbf F$  | Ako je $001c = "a", \text{ onda je } 001d = "2".$                                                                                                    |
| 3.  | 001ct              | $\mathbf F$  | Ako 001t započinje sa "1", onda je 001c = "a".                                                                                                    |
| 4.  | 001ct              | $\mathbf{F}$ | Ako 001t započinje sa "2", onda je 001c = "i" ili 001c =<br>"m".                                                                                                    |
| 5.  | 001ct              | $\mathbf F$  | Ako 001t započinje sa "3", onda je 001c = "d".                                                                                                    |
| 6.  | 001c, 011a, 4641   | $\mathbf{F}$ | Ako je $001c = "a",$ onda mora da postoji 011a ili 4641 ili<br>za lokalne zapise 992v.                                                                                              |
| 7.  | 001a, 996f, 997f   | $\mathbf F$  | Ako je $001a =$ "i" ili "p", ne sme da postoji 996/997f.                                                                                                    |
| 8.  | 011a, 4641, 001c   | $\mathbf{F}$ | Ako postoji 011a ili 4641, onda je 001c = "a".                                                                                                    |
| 9.  | 001c, 110a         | W            | Ako je $110a = "e",$ proverava se da li je $001c = "i".$                                                                                                    |
| 10. | 001c, 011ecf, 100b | $\mathbf F$  | Ako je $001c = "s",$ onda mora da postoji jedno od potpolja<br>011e, c ili f. Ako je 001c = "i" i 100b = "a", "b" ili "c",<br>onda mora da postoji jedno od potpolja 011e, c ili f. |
| 11. | 071,001b           | $\mathbf F$  | Ako postoji 071, onda u 001b mora da postoji jedan od<br>kodova "c", "g", "i", "j" ili "m".                                                                                         |

**Tabela B.1-3: Bibliografske baze podataka – kontrole prilikom pohranjivanja zapisa**

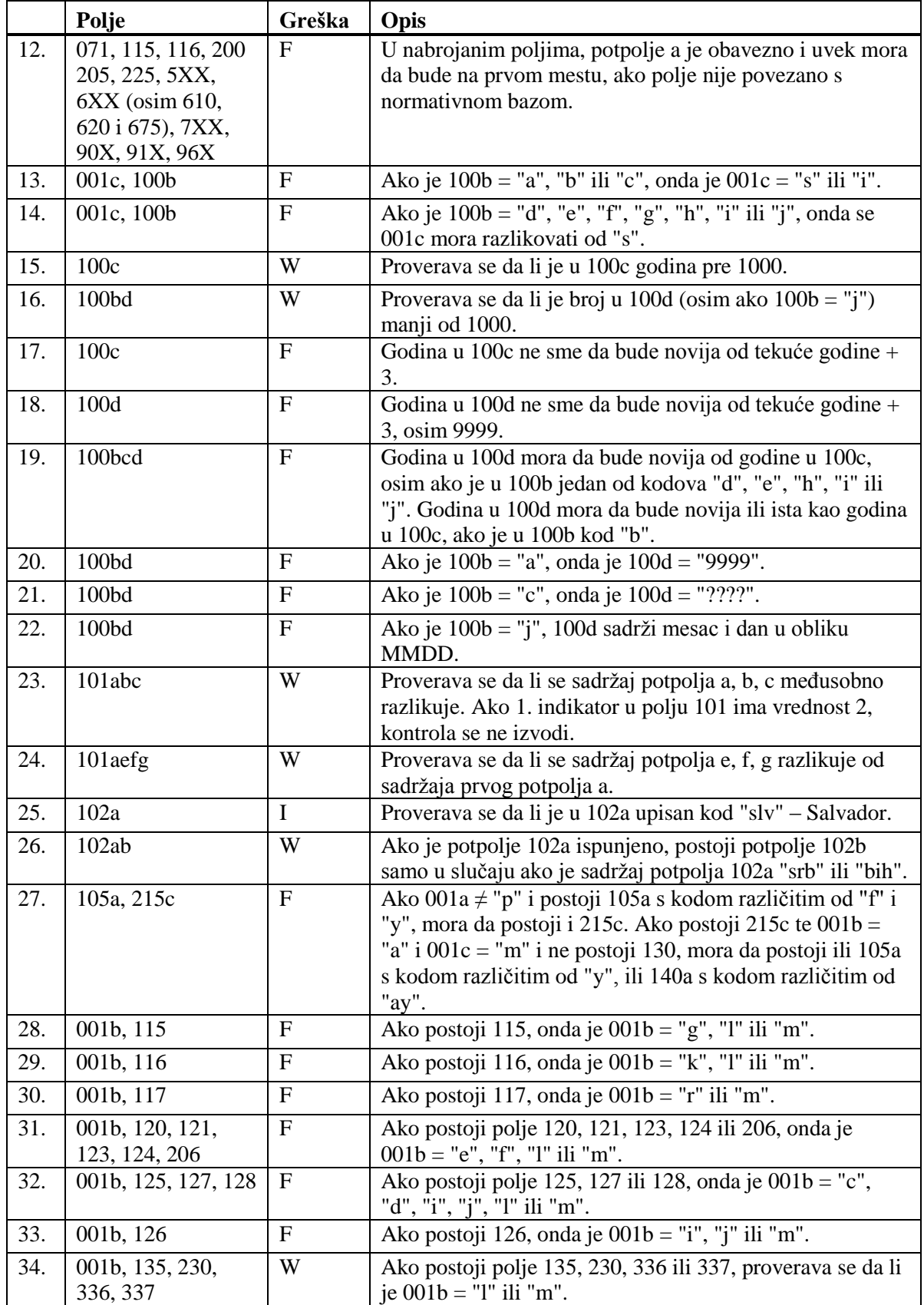

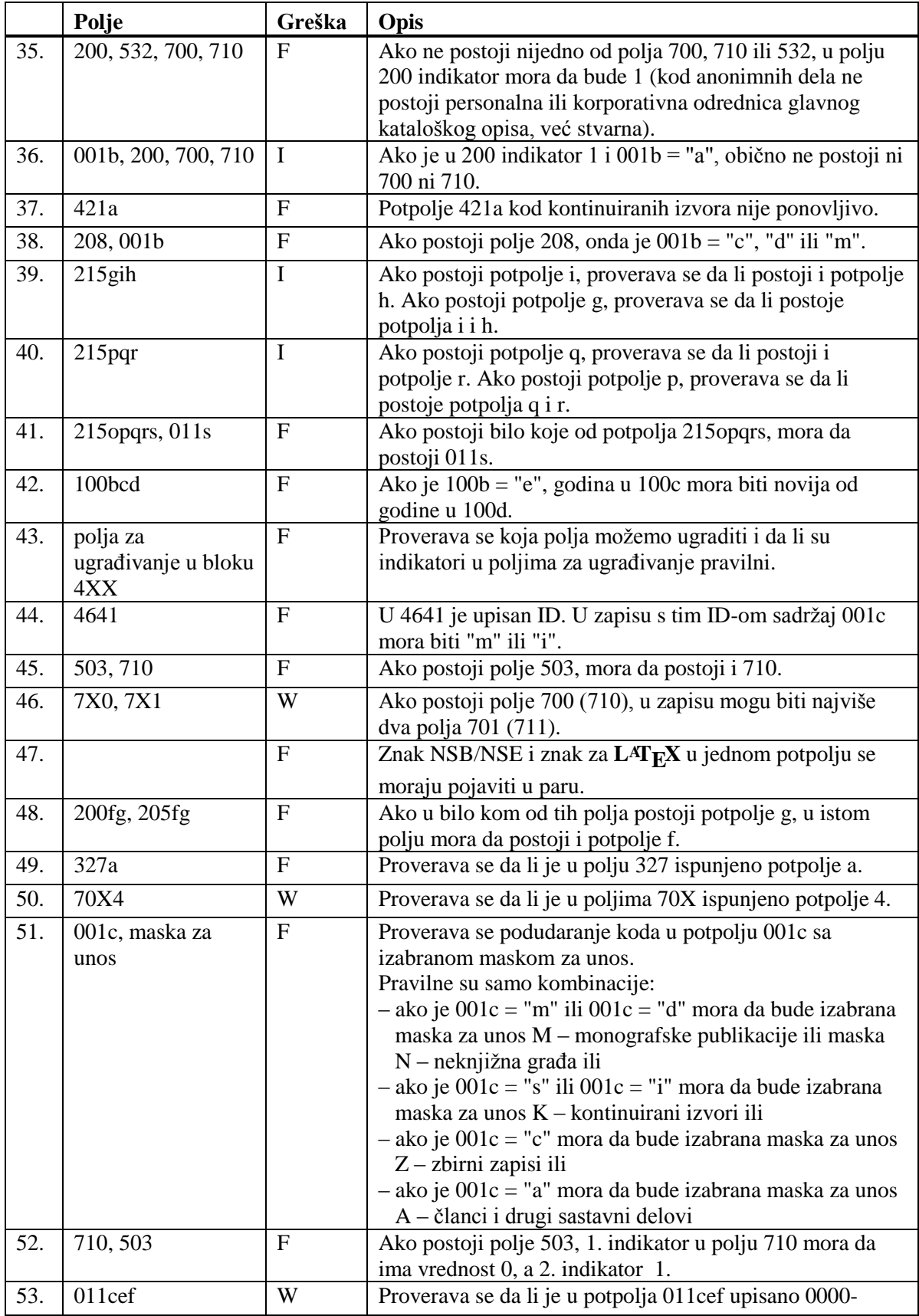

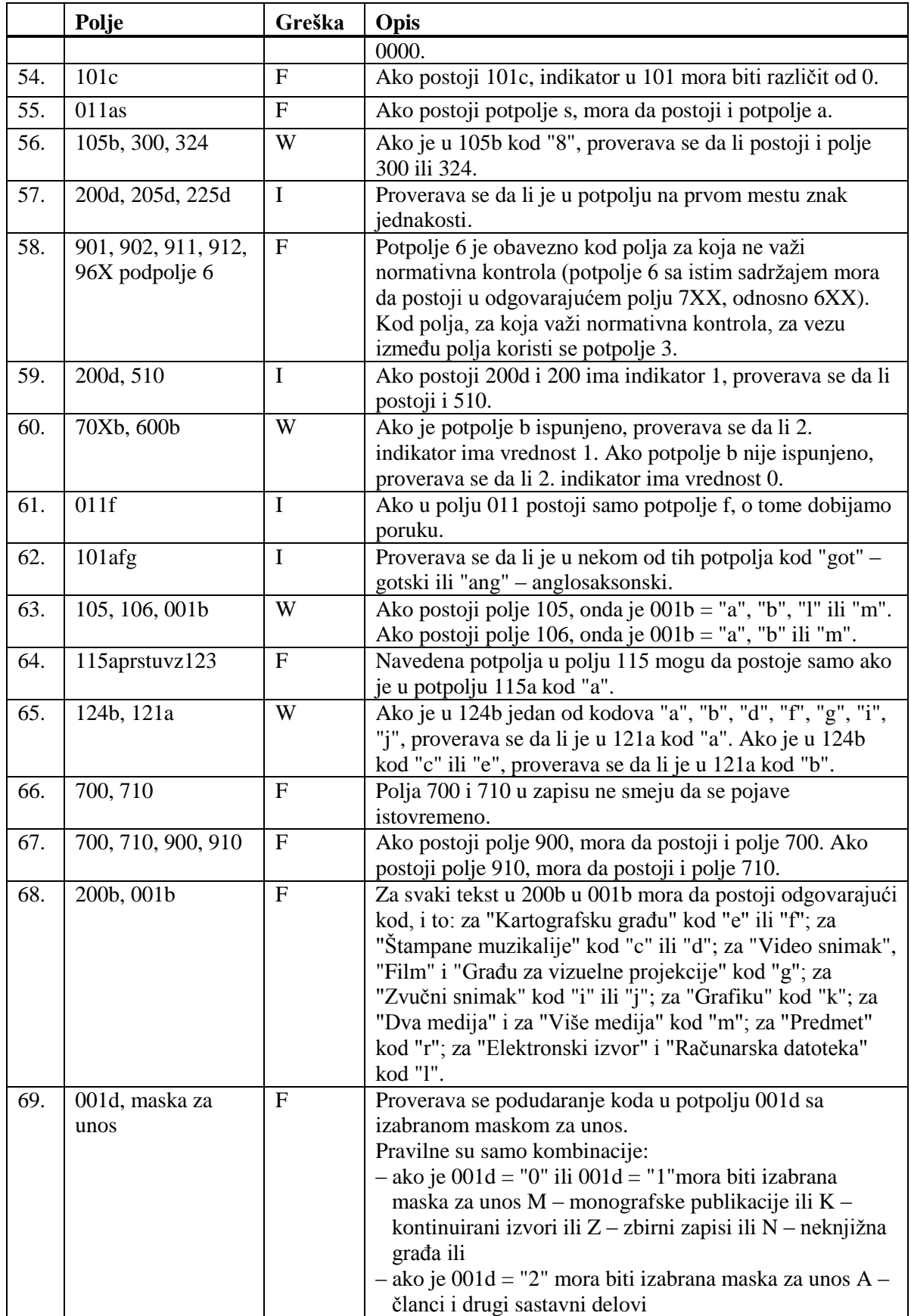

Dodatak B.1-12 © IZUM, decembar 2014, prevod: decembar 2014.

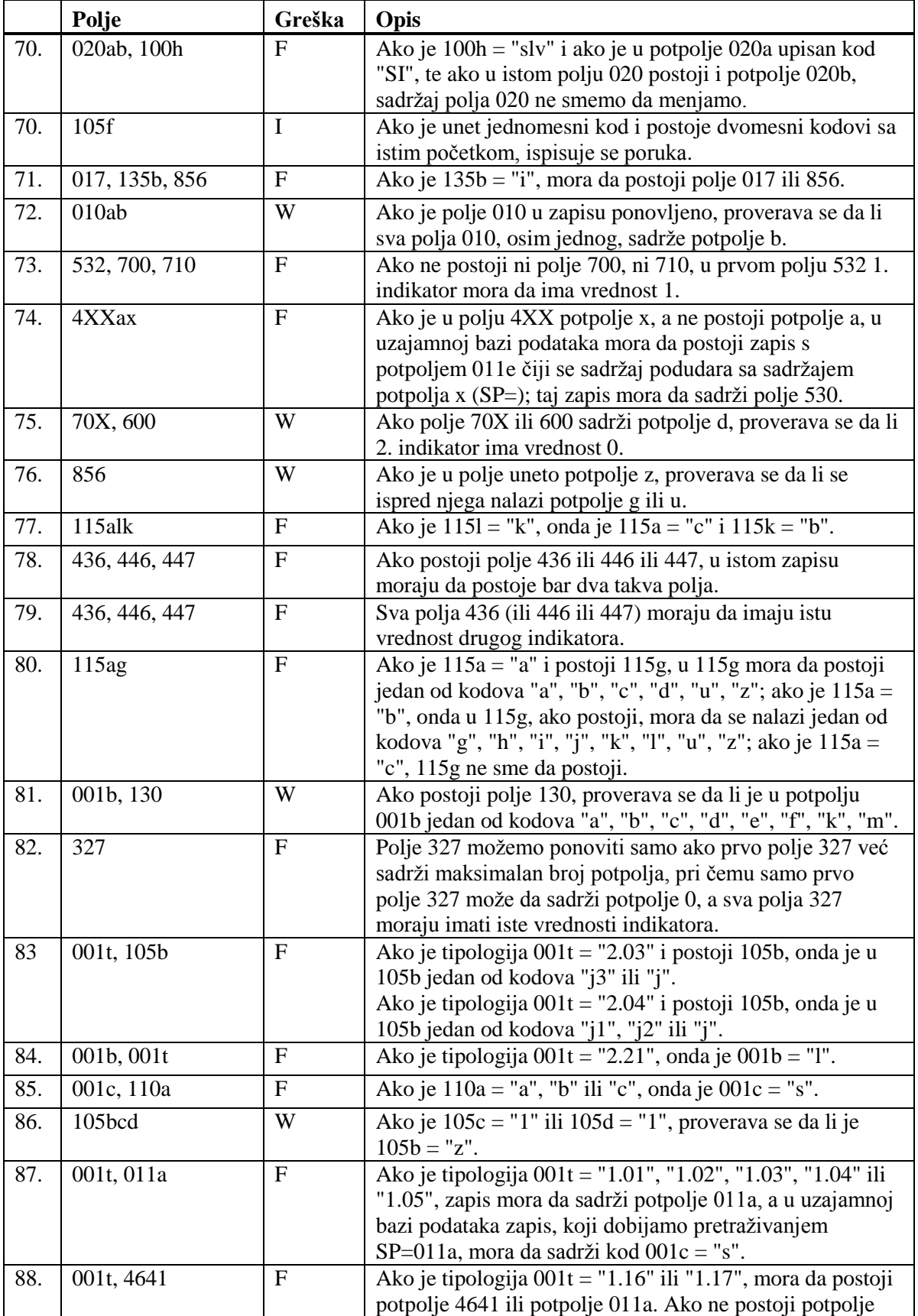

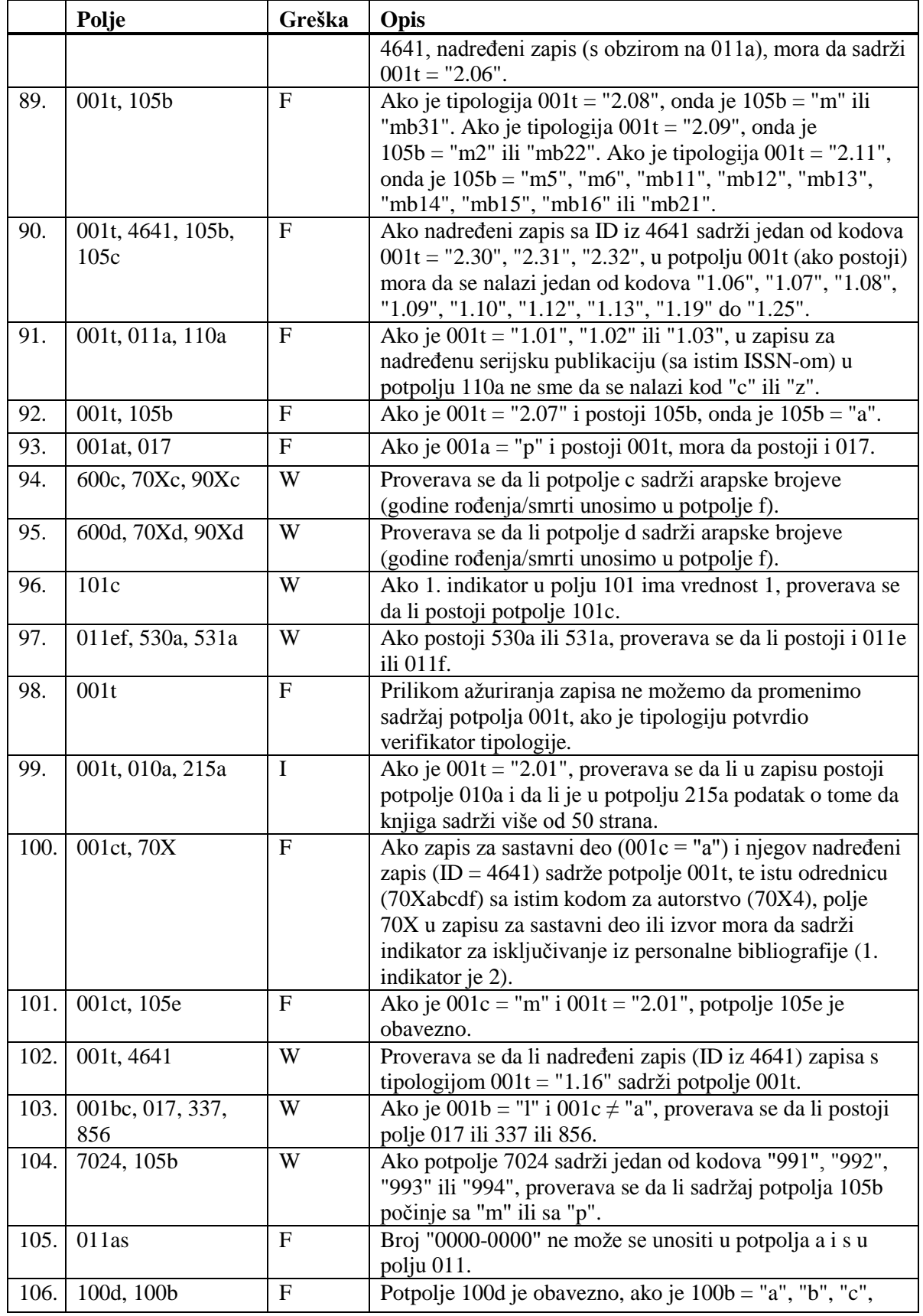

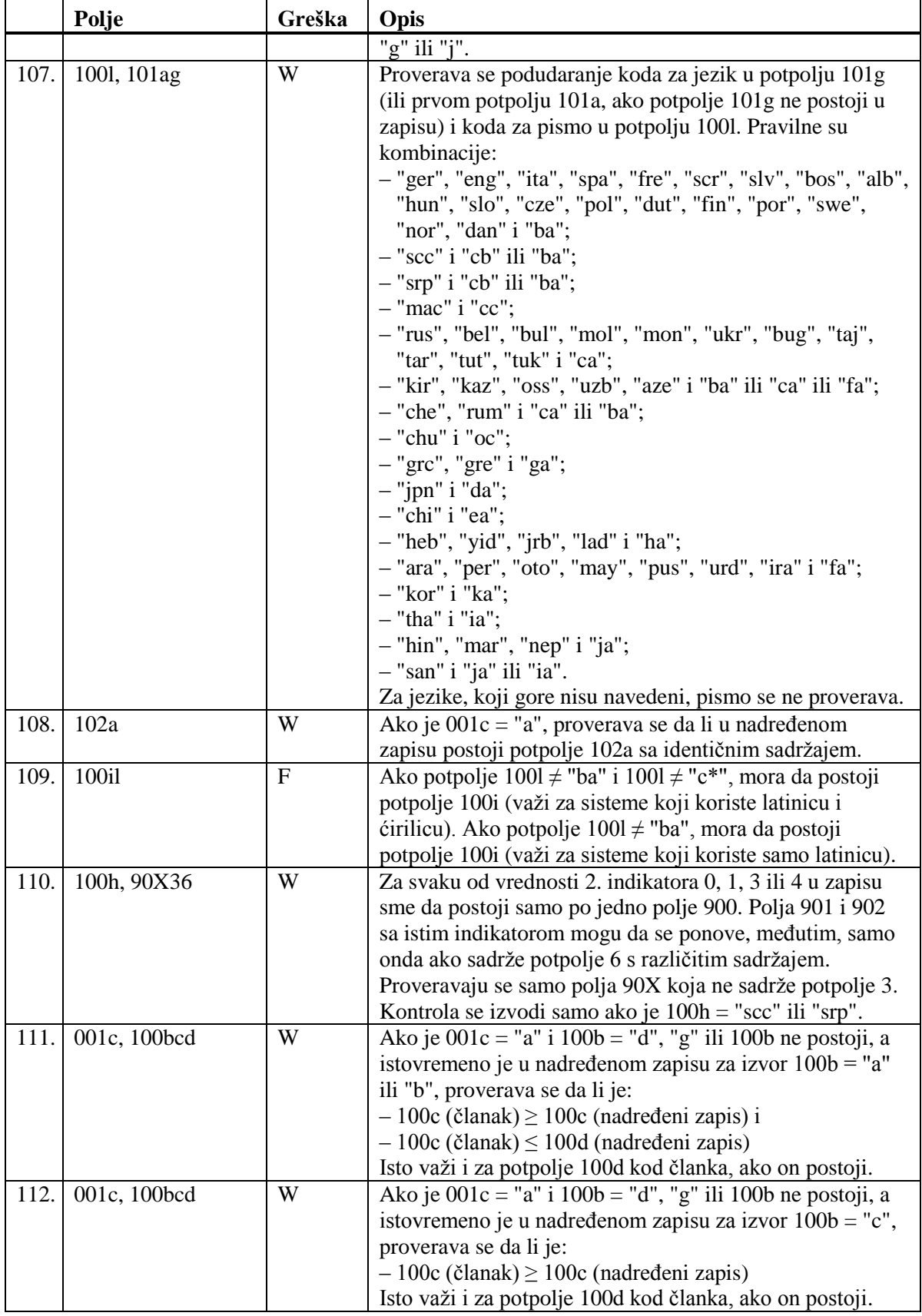

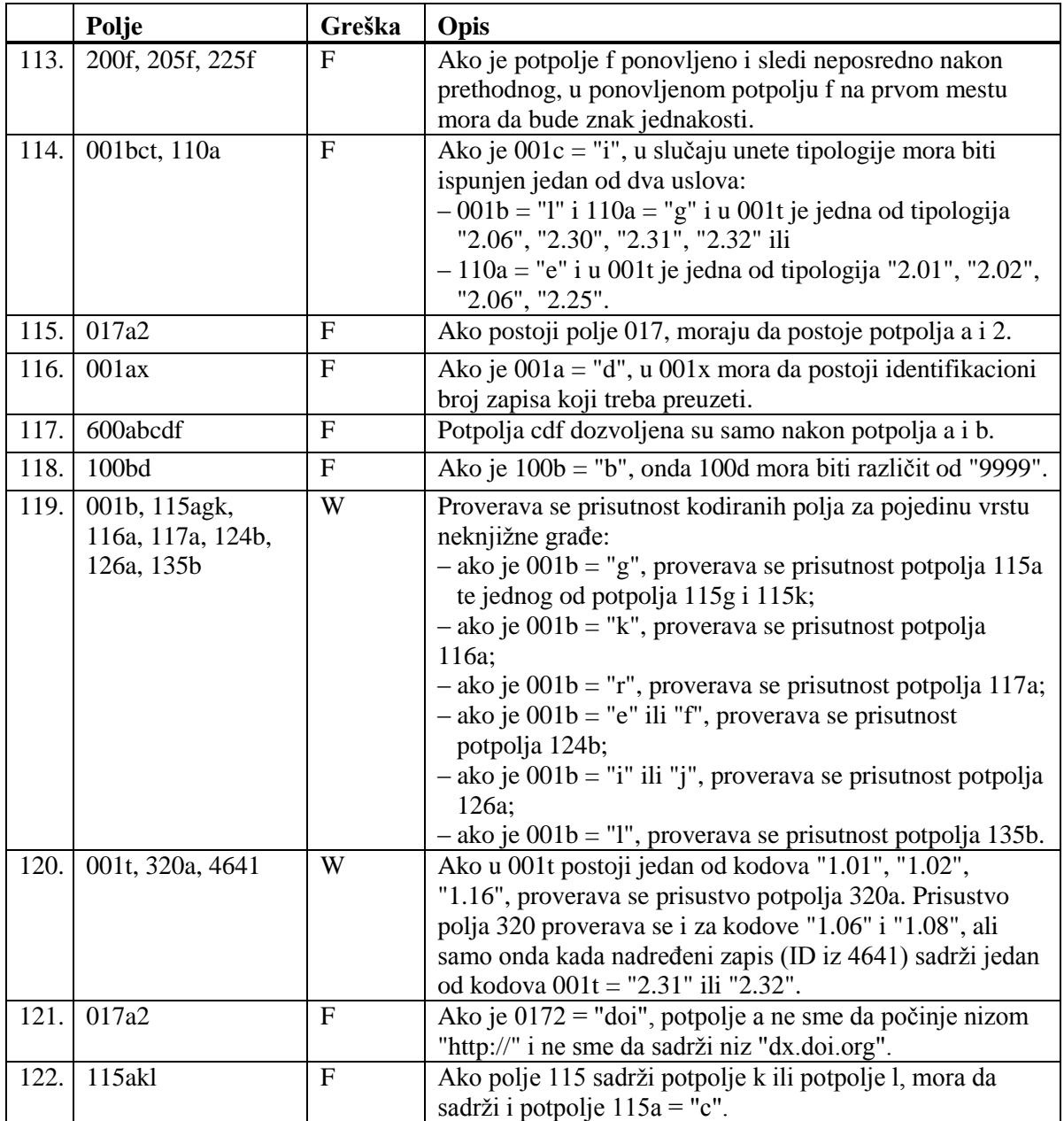

**Legenda za vrste grešaka**:

F (*Fatal*) – Zapis ne možemo da pohranimo dok greška ne bude ispravljena. W (*Warning*), I (*Information*) – Program upozorava na moguću grešku.

### **B.2 NORMATIVNA BAZA PODATAKA**

U dodatku su nabrojane poruke koje upozoravaju na greške prilikom unosa u normativnu bazu podataka CONOR.

U dodatku su nabrojane programske poruke koje upozoravaju na:

- neuvažavanje definisanih osnovnih karakteristika polja i potpolja
- druge greške do kojih dokazi prilikom unosa u potpolja
- greške koje se obično odnose na nepravilnu kombinaciju više podataka i koje se konstatuju prilikom pohranjivanja zapisa

Svaki odeljak sastavljen je od dva dela. U prvom delu, po abecedi su uređene programske poruke. Pored poruka, napisani su brojevi koji se odnose na kontrole u tabeli. U drugom delu nalazi se tabela u kojoj su detaljnije opisane kontrole koje se izvode.

### **B.2.1 Kontrole u odnosu na karakteristike polja i potpolja**

Poruke, koje upozoravaju na greške u odnosu na osnovne karakteristike polja i potpolja, iste su kao poruke koje se ispisuju u bibliografskoj bazi podataka i koje su opisane u dodatku *B.1.1.*

### **B.2.2 Kontrole prilikom unosa u potpolje**

Poruke, koje se ispisuju, upozoravaju na greške prilikom unosa u potpolje.

- Pogrešan broj. [2]
- Pogrešan datum. [1]
- Potpolje ??? ne sme da sadrži ID zapisa koji je označen kao izbrisan ili razdružen. [4]
- Potpolje ne sme da sadrži ID zapisa koji je u drugoj masci. [4]
- Potpolje ne sme da sadrži ID zapisa koji uređujete. [4]
- Povezivanje zapisa sa istim zapisom nije dozvoljeno. [5]
- Zapis za publikaciju nije u COBIB-u. [3]

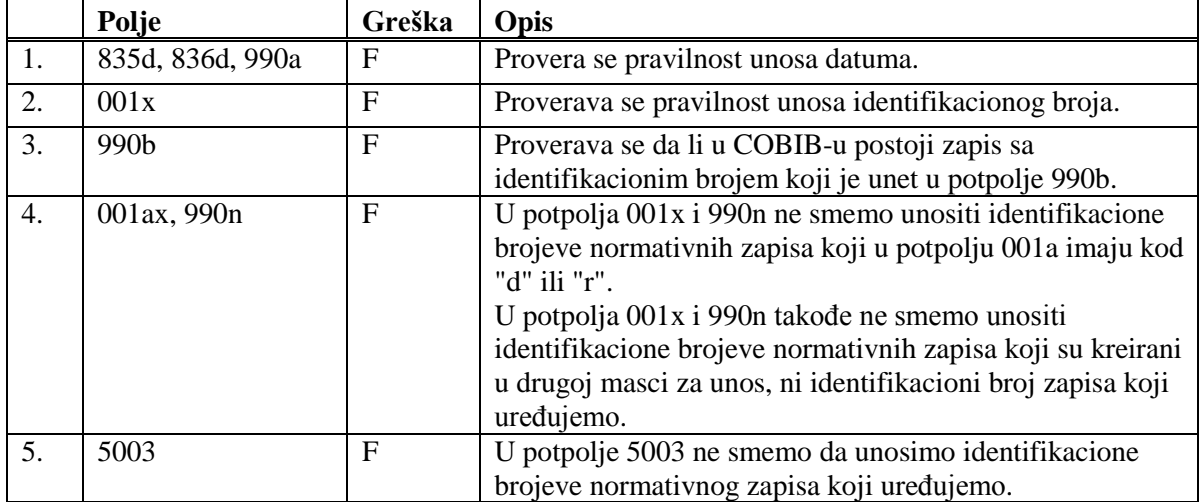

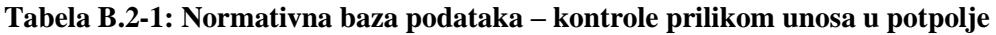

#### **Legenda za vrste grešaka**:

F (*Fatal*) – Polje za unos ne možemo napustiti dok greška ne bude ispravljena.

### **B.2.3 Kontrole prilikom pohranjivanja zapisa**

Poruke, koje se ispisuju prilikom pohranjivanja zapisa, upozoravaju na druge sadržinske greške. Prilikom pohranjivanja ispisuju se i poruke koje su opisane u dodatku *B.2.1*. Na neke greške program nas samo upozorava, a druge su takve da ih moramo otkloniti pre nego što možemo da pohranimo zapis. Kada je zapis označen za brisanje (001a = "d"), izvode se samo kontrole br. 1–4.

- Dodatni zapis za normativnu pristupnu tačku na domaćem jeziku mora da sadrži kod za jezik (2009). [40]
- Godina rođenja novija je od godine smrti. [25]
- I zapis sa ID=??? sadrži ime ???, samo bez dodatka. [14]
- $\bullet$  I zapis sa ID=??? sadrži ime ???, samo sa dodatkom. [13]
- Ime  $??$ ? iz polja 200 je i u zapisu sa ID= $??$ ?. [11]
- Ime osobe sa datumom. Proverite da li može da se upotrebljava kao predmetna odrednica (106a = "0")! [20]
- Inicijale imena unosimo u potpolje a. [7]
- Ispravljen zapis  $(001a = "c")$  ne sme biti označen kao nepotpun  $(001g = "3")$ . [18]
- Ista varijantna pristupna tačka postoji i u ??? zapis-u/-ima. [27]
- Kod normativnih pristupnih tačaka na dva pisma, kod za pismo prve pristupne tačke mora da se slaže s kodom za pismo jezika katalogizacije. [39]
- Kodove za regije (102b) unosimo kod kodova "srb" i "bih". [16]
- Normativne pristupne tačke na oba pisma moraju da sadrže istu šifru istraživača (200r). [43]
- Pogrešan 2. indikator (polje ???). [5]
- Pogrešan redosled potpolja u polju ???. [38]
- Polja ??? razlikuju se u strukturi. [45]
- Polje ??? je ponovljivo samo za paralelni oblik ličnog imena. [44]
- Polje 035, koje sadrži DLC oznaku, ne može se izbrisati. [26]
- Polje 200 ponavljamo samo za alternativni oblik normativne pristupne tačke. Kod za pismo je obavezan! [35]
- Polje 320 upotrebljavamo samo u opštim tumačnim zapisima  $(001b = "z").$  [9]
- Polje 835 koristimo samo u zapisima s kodom "d" ili "r" u potpolju 001a. [10]
- Polje 990 mora da sadrži sva tri potpolja (a, b, n). [30]
- Polje za povezanu normativnu pristupnu tačku na domaćem jeziku mora da sadrži kod za jezik (7009). [41]
- Potpolje ??? ne sme da sadrži ID zapisa koji je označen kao izbrisan ili razdružen. [28]
- Potpolje ???c sadrži broj. Proverite unos! [32]
- Potreban je unos izvora za pristupnu tačku (810a). [37]
- Preporučujemo unos pristupne tačke u ćirilici. [36]
- $\bullet$  Pristupna tačka ??? postoji i u zapisu sa ID=???. [12]
- Pristupna tačka ne sadrži godinu (200f). Proverite kod u potpolju 152a! [34]
- Pristupna tačka sadrži identifikacionu oznaku (200cdf). Proverite kod u potpolju 120b! [31]
- Pristupnu tačku možemo koristiti kao predmetnu odrednicu (106a = "0"). Proverite da li nedostaje podatak u potpolju 200f! [22]
- S obzirom na sadržaj potpolja 001x, zapis mora biti označen kao razdružen (001a = "r"). [4]
- S obzirom na sadržaj potpolja 001x, zapis mora biti označen za brisanje  $(001a = "d").$  [3]
- Šifra istraživača ??? iz potpolja 200r je i u zapisu sa ID=???. [11]
- Tumačna pristupna tačka pogrešno je kodirana u potpolju 100b. [8]
- U polje ??? upisan je pogrešan dan. [24]
- U polje ??? upisan je pogrešan mesec.[24]
- U polju ??? nedostaje potpolje 7. [46]
- U polju ??? potpolje a je obavezno. [23]
- U potpolje ???d unosimo samo rimske brojeve. [33]
- U zapisu sa paralelnim pristupnim tačkama može postojati samo jedno polje 700. [42]
- Vrednost u potpolju 102a je Salvador. Proverite nacionalnost! [15]
- Za domaće autore preporučujemo unos godine rođenja (190a). [21]
- Zapis sa istim DLC brojem (polje 001) postoji u bazi podataka CONOR (polje 035).[26]
- Zapis sa šifrom istraživača mora se odnositi samo na jednu osobu  $(120b = "a")$ . [19]
- Zapis sadrži iste pristupne tačke (polja 200, 400, 500, 700). [6]
- Zapis, označen kao razdružen (001a = "r"), u potpolju 001x mora da sadrži bar dva ID-a.[2]
- Zapis, označen za brisanje (001a = "d"), u potpolju 001x mora da sadrži jedan ID.[1]
- Zapisi, označeni kao izbrisani ili razdruženi, ne smeju da sadrže polja 990. [29]

**Tabela B.2-2: Normativna baza podataka – kontrole prilikom pohranjivanja zapisa**

|     | Polje              | Greška         | Opis                                                                 |
|-----|--------------------|----------------|----------------------------------------------------------------------|
| 1.  | 001ax              | F              | Ako je $001a = "d",$ onda je u $001x$ samo jedan ID                  |
|     |                    |                | normativnog zapisa.                                                  |
| 2.  | 001ax              | $\mathbf{F}$   | Ako je $001a = "r", u 001x su bar dva ID-a, odvojena$                |
|     |                    |                | zarezom.                                                             |
| 3.  | 001ax              | $\mathbf{F}$   | Ako je u 001x jedan ID, onda je 001a = "d".                          |
| 4.  | 001ax              | $\overline{F}$ | Ako su u 001x bar dva ID-a, odvojena zarezom, onda je                |
|     |                    |                | $001a = "r".$                                                        |
| 5.  | 200, 400, 500, 700 | $\mathbf{F}$   | Ako je potpolje b ispunjeno, 2. indikator mora da ima                |
|     |                    |                | vrednost 1. Ako potpolje b nije ispunjeno, 2. indikator              |
|     |                    |                | mora da ima vrednost 0.                                              |
| 6.  | 200, 400, 500, 700 | $\mathbf F$    | Bar jedno od potpolja abcd u poljima 200, 400, 500 ili 700           |
|     |                    |                | mora da bude različito.                                              |
| 7.  | 200ab, 400ab,      | W              | Ako je u potpolju a samo inicijal (jedno slovo i tačka),             |
|     | 500ab, 700ab       |                | proverava se da li je potpolje b ispunjeno.                          |
| 8.  | 001b, 100b         | $\mathbf{F}$   | Ako je $001b = "z", \text{ onda je } 100b = "x".$                    |
| 9.  | 001b, 320          | $\mathbf{F}$   | Polje 320 ispunjavamo samo ako je $001b = "z"$ .                     |
| 10. | 001a, 835          | $\mathbf{F}$   | Polje 835 ispunjavamo samo u zapisima označenim za                   |
|     |                    |                | brisanje (001a = "d") ili u razdruženim zapisima (001a =<br>$"r"$ ). |
| 11. | 200abcdf, 200r     | $\mathbf{F}$   | U bazi CONOR.XX ne smeju da budu dva zapisa sa istim                 |
|     |                    |                | poljem 200abcdf, odnosno sa istom šifrom istraživača                 |

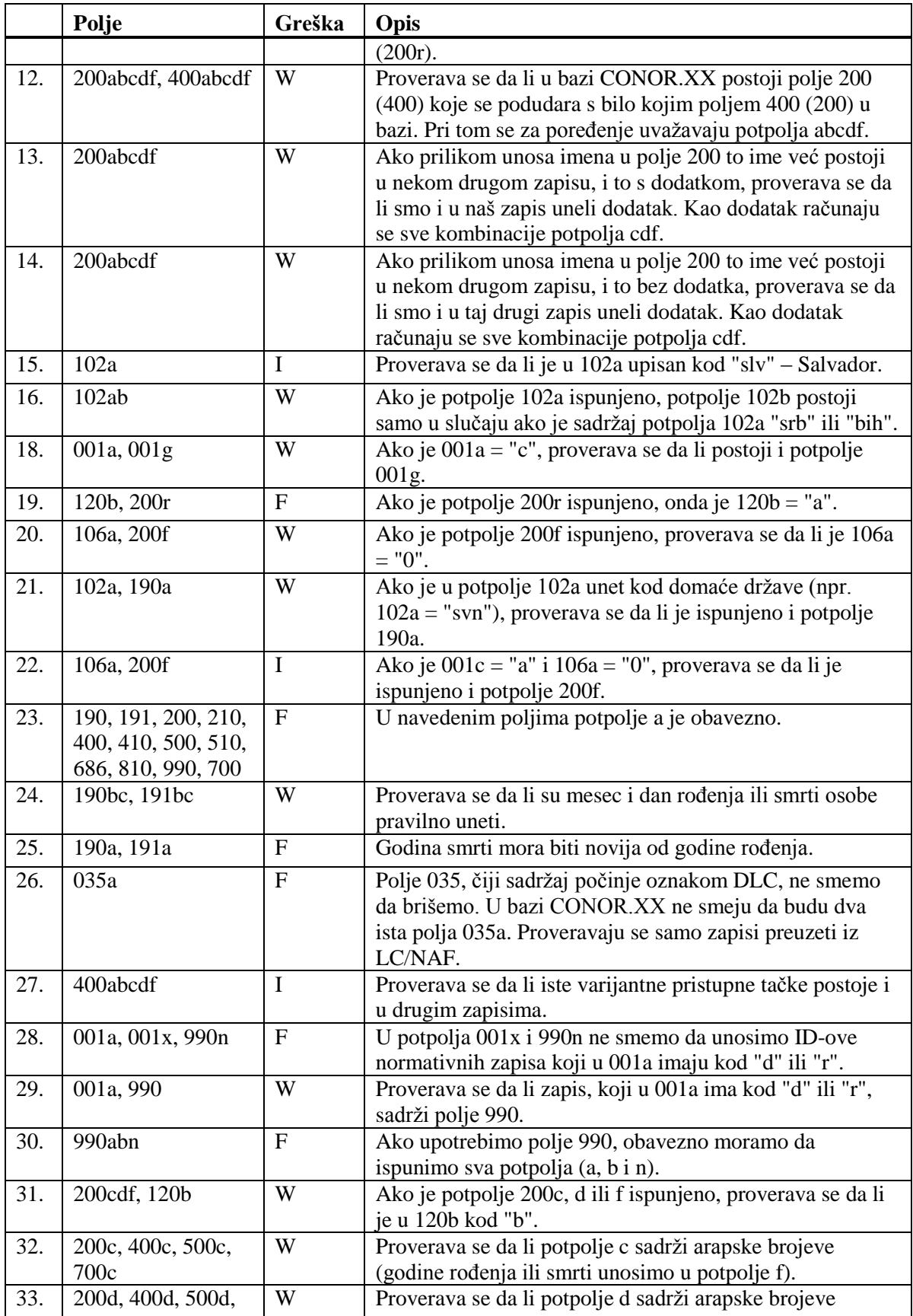

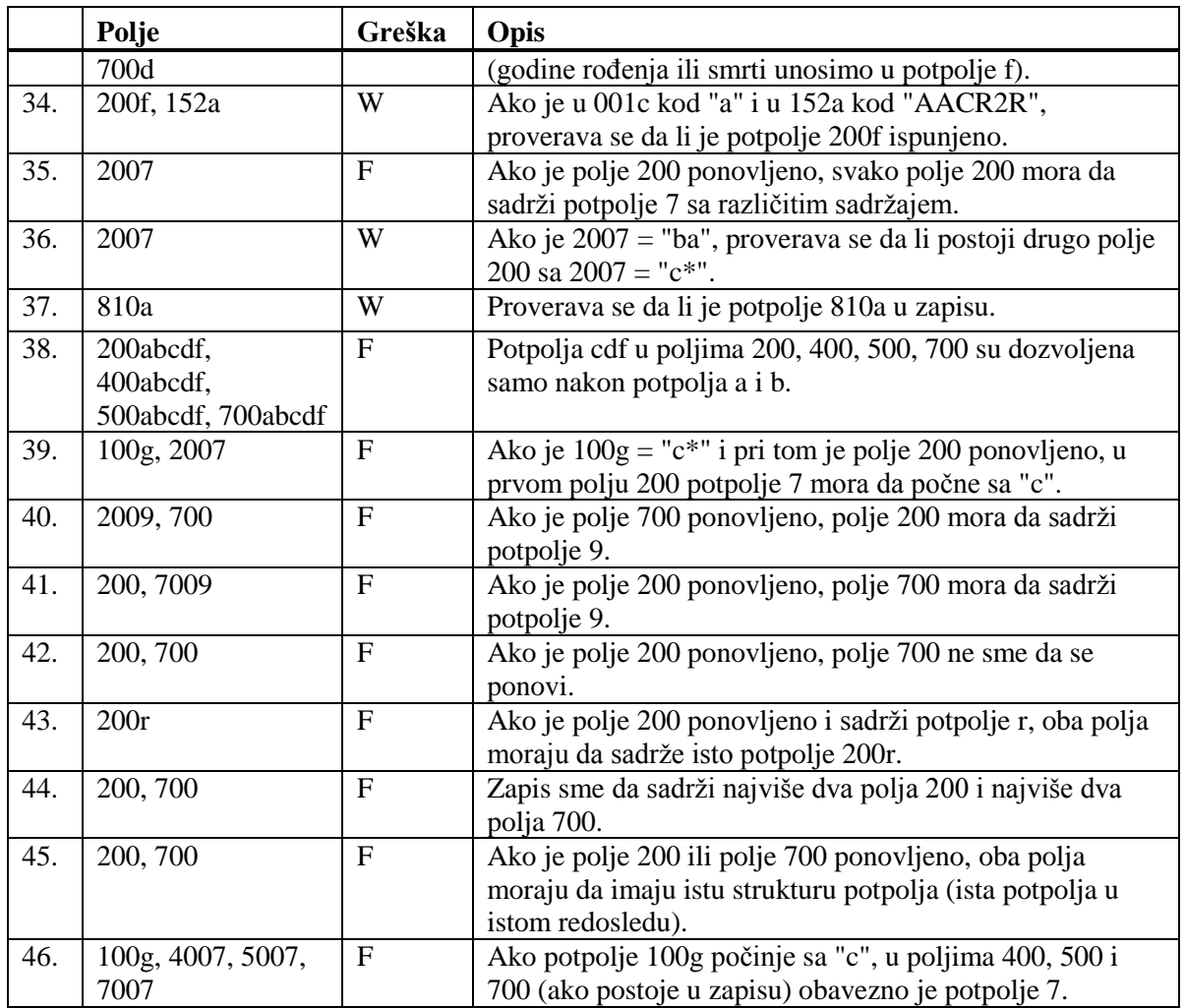

# **Legenda za vrste grešaka**:

F (*Fatal*) – Zapis ne možemo da pohranimo dok greška ne bude ispravljena. W (*Warning*), I (*Information*) – Program upozorava na moguću grešku.

## **G CORES**

Podaci, koji se odnose na nekadašnje i sadašnje osobe (urednici itd.) i korporacije koje učestvuju u nastajanju kontinuiranih izvora, beleže se u posebnoj bibliografskoj bazi podataka, odvojeno od COBIB-a. U bazi podataka CORES za svaki kontinuirani izvor postoji jedan zapis koji, pored osnovnih identifikacionih podataka, sadrži i podatke o odgovornostima koji se tekuće ažuriraju za potrebe bibliografija. Baza podataka CORES prvenstveno je namenjena za ispise personalnih bibliografija.

U poglavlju je opisana baza podataka CORES, zatim su predstavljene komponente programskog segmenta COBISS3/Katalogizacija (interfejs za katalogizaciju, pretraživač i prikazivač) i postupci u radu sa zapisima iz baze podataka CORES.

Za bazu podataka CORES, u brauzeru je dodata samostalna klasa **CORES** koja se može videti samo s privilegijom CAT\_NEWCORES. Komponente interfejsa za CORES funkcionišu po istim principima kao komponente u klasi **Bibliografski zapis** te su zato opisane prvenstveno razlike.

U bazi podataka CORES ne mogu se kreirati novi zapisi za kontinuirane izvore, ali se oni mogu preuzimati iz COBIB-a. Zatim se mogu dopunjavati na isti način kao u COBIB-u.